# 教學魔法師教學平台

教師使用手冊

2016 年 9 月 14 日

## <span id="page-1-0"></span>目錄

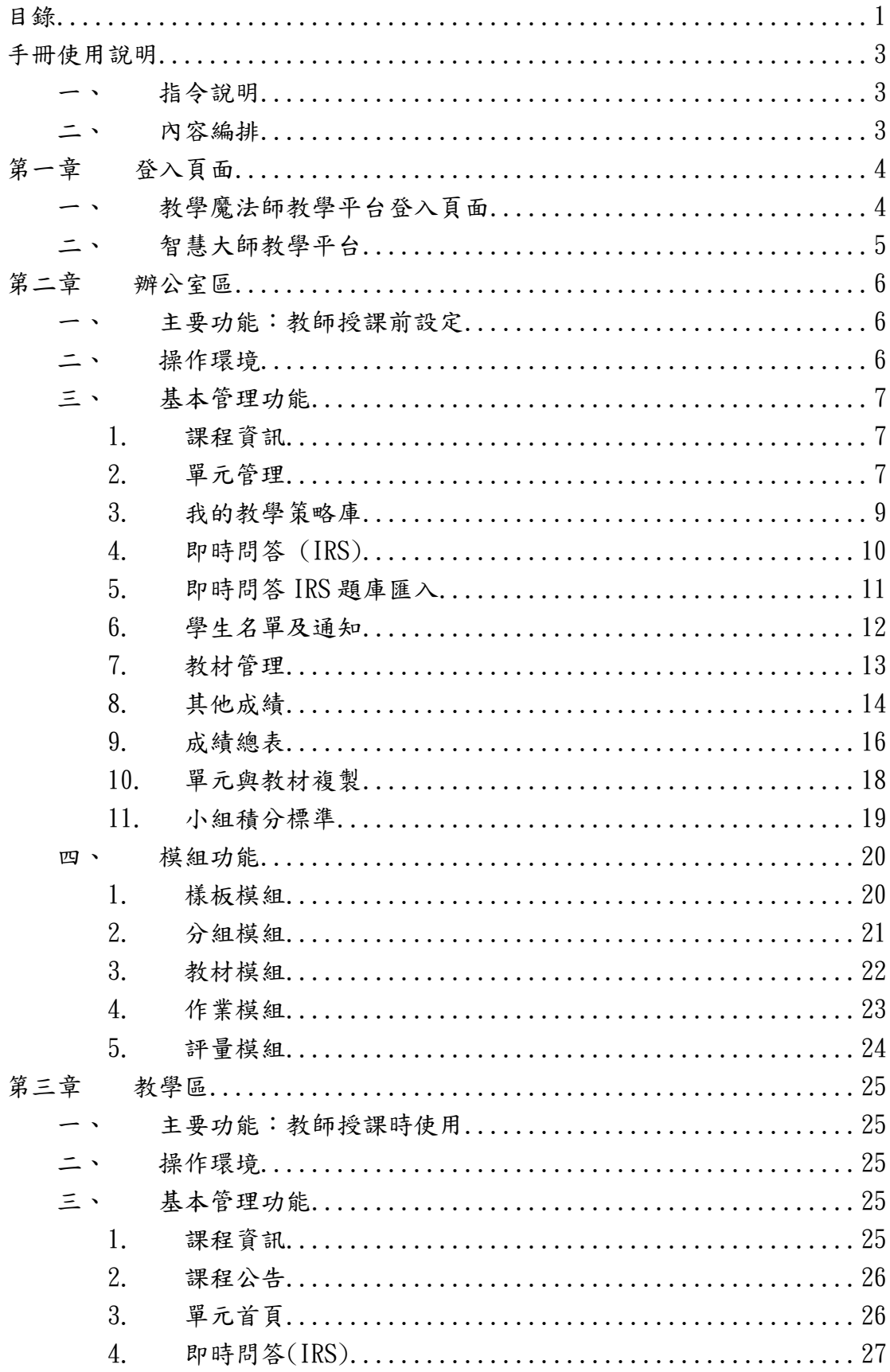

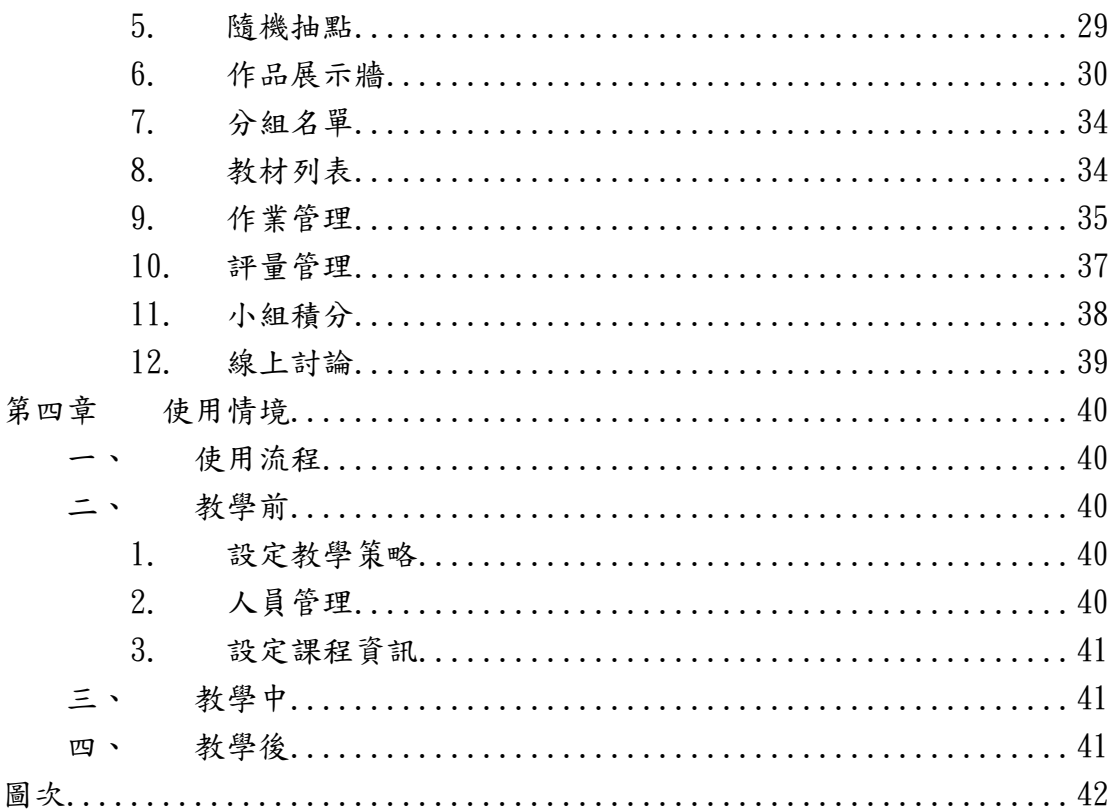

## <span id="page-3-0"></span>手冊使用說明

## <span id="page-3-1"></span>一、 指令說明

為了方便您的閱讀,本使用手冊將簡化較冗長的描述句,例如:

『游標移至選單中的單元管理選項並左鍵點選,再將游標移至教材模 組並左鍵點選,再按下自行指派教材分配頁籤後開始進行分配各組教 材。』

簡化為:『單元管理> 教材模組> 自行指派教材分配』

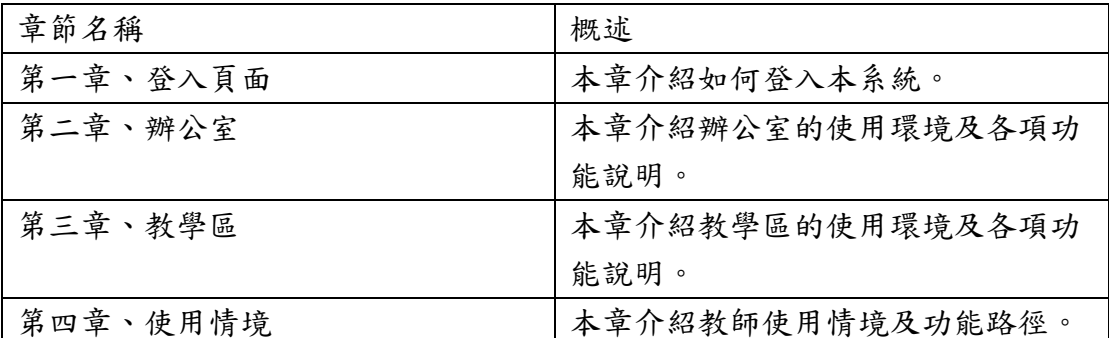

## <span id="page-3-2"></span>二、 內容編排

## <span id="page-4-0"></span>第一章 登入頁面

## <span id="page-4-1"></span>一、 教學魔法師教學平台登入頁面

開啟教學魔法師教學平台(以下簡稱本平台)網址

[http://wm.ntue.edu.tw/magic](http://wm.ntue.edu.tw/magic/),使用原智慧大師教學平台之帳號密碼登入 本平台。※可從 LOGIN 下方連結進入下載使用手冊及查看其他平台訊息。

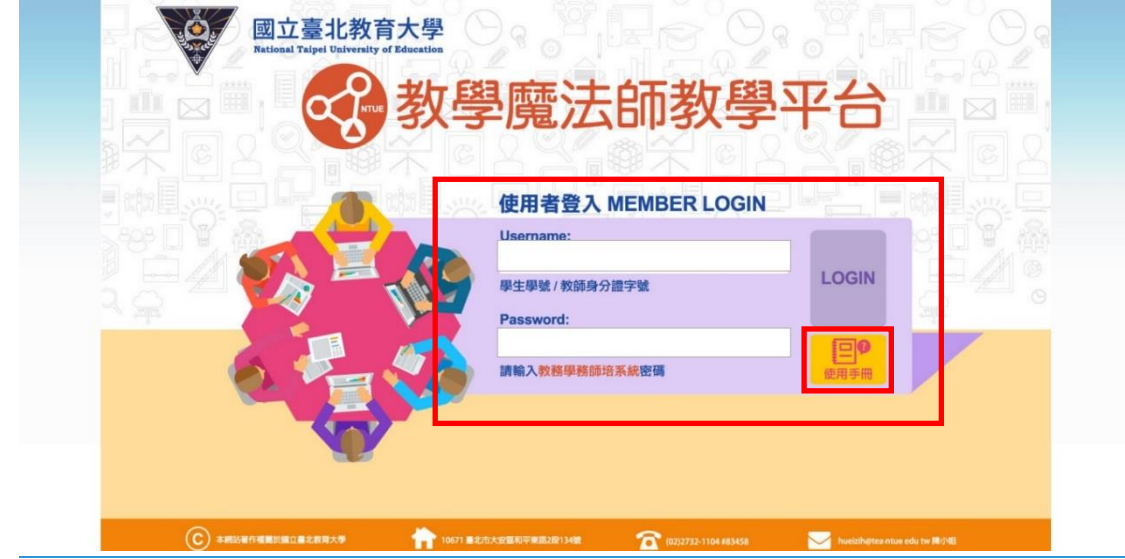

圖 1.教學魔法師登入畫面

<span id="page-4-2"></span>登入後即出現入口畫面,可讓使用者選擇進入智慧大師教學平台或是 本平台。本平台圖示下方列出所有使用教學魔法師的課程列表。

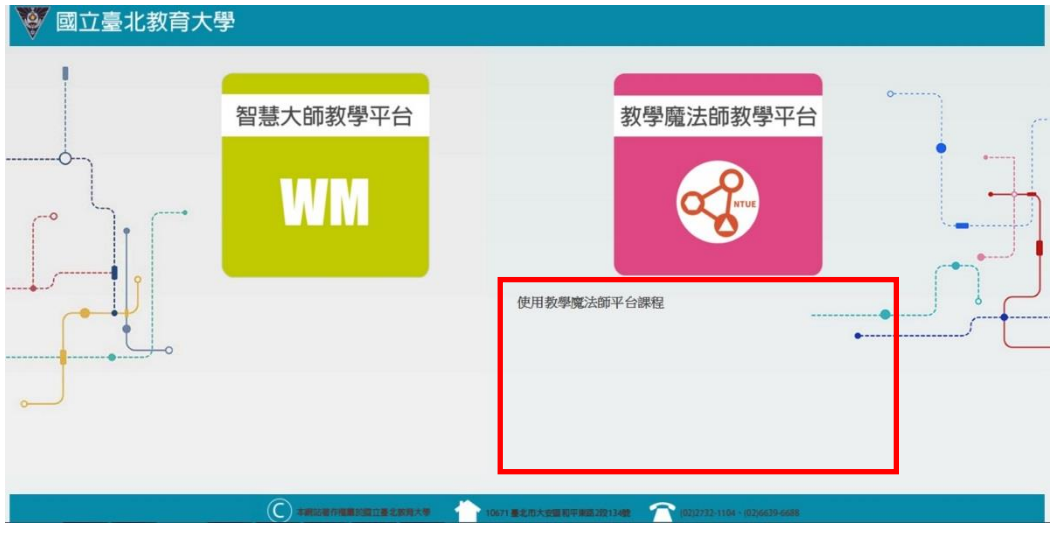

圖 2.平台選擇頁面

## <span id="page-5-0"></span>二、 智慧大師教學平台

除了前述從獨立頁面[\(http://wm.ntue.edu.tw/magic\)](http://wm.ntue.edu.tw/magic/)登入使用本平台 外,亦可從智慧大師教學平台[\(http://wm.ntue.edu.tw/\)](http://wm.ntue.edu.tw/)中開啟本平台。 連結位置在左側選單中,點擊後直接於新頁面中顯示。

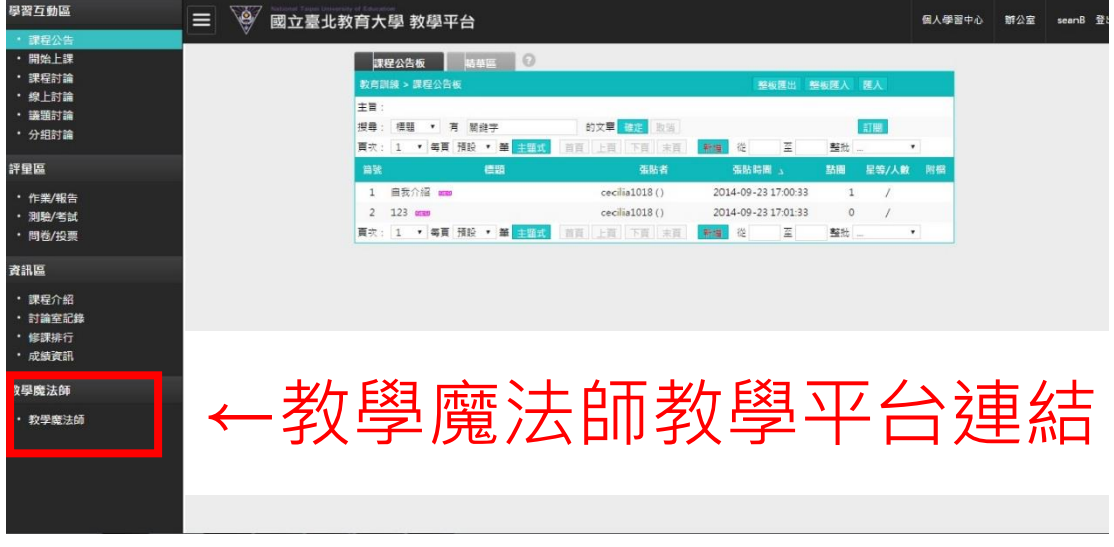

<span id="page-5-1"></span>圖 3.教學魔法師在智慧大師教學平台的連結位置

## <span id="page-6-0"></span>第二章 辦公室區

## <span id="page-6-1"></span>一、 主要功能:教師授課前設定

### <span id="page-6-2"></span>二、 操作環境

教師登入後選擇進入教學魔法師教學平台,首先看到的是教學區的課 程首頁。從右上角快速連結中點擊"進入辦公室"進行切換區域。

| ●魔法教學                     | seanB 老師您好, [教學區] 課程切換: 到試課程 - |    |                             |                        |                             |                           | 進入辦公室區 | B |
|---------------------------|--------------------------------|----|-----------------------------|------------------------|-----------------------------|---------------------------|--------|---|
|                           |                                |    |                             |                        | 測試課程                        |                           |        |   |
| 草元一                       |                                | 期中 |                             |                        | 単元二                         |                           |        |   |
| 教學策略<br>上踝人數<br>小组数       | b                              |    | 教學策略<br>上課人數<br>小组数<br>課後作業 | <b>STAD</b><br>6<br>-3 | 教學策略<br>上踝人数<br>小組數<br>課後作業 | <b>STAD</b><br>$\sqrt{6}$ |        |   |
| 課後作業<br>繳交作業(應 / 寶)<br>測驗 | 0/6<br>答案花園                    |    | <b>盖交作業(應 / 宜)</b><br>測驗    | 10/6<br>答案花園           | 教交作業(應 / 實)<br>測驗           | 0/6<br>答案花園               |        |   |

圖 4.教學區>課程首頁

<span id="page-6-3"></span>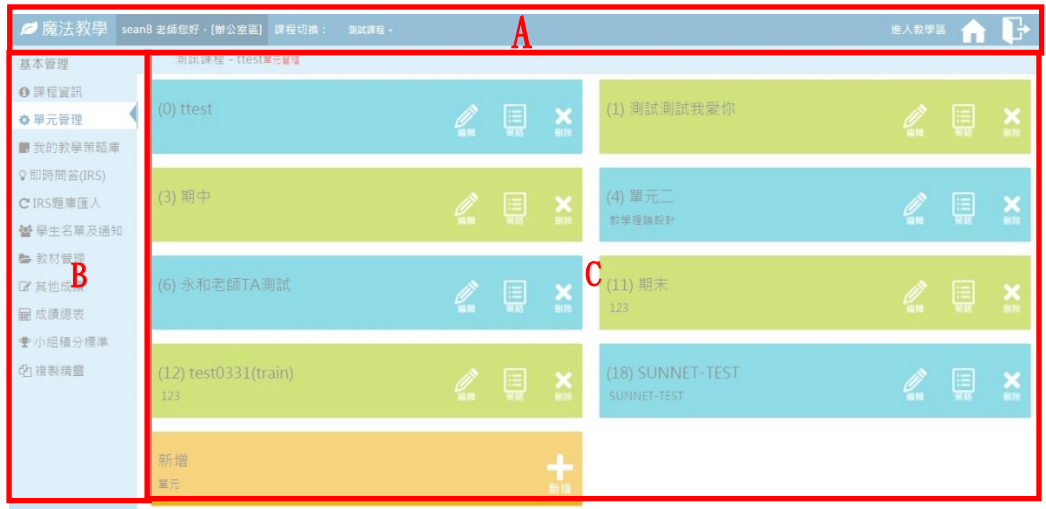

進入辦公室後,操作介面大致分為三個區域。

圖 5.頁面結構圖

- <span id="page-6-4"></span>**●** A:導覽列,顯示所在區域、課程選單、切換區域及登出。
- B:管理選單。
- $C:$  功能內容。
- 進入平台後隨時可從 A 區的課程選單切換課程,或是餘 C 區課程 名稱旁的單元選單進行切換單元。

## <span id="page-7-1"></span><span id="page-7-0"></span>三、 基本管理功能

## 1.課程資訊

編輯修改課程相關資訊,包含教學目標、課程簡介、實施方法及參 考資料。編輯後點擊"修改"儲存內容,或"關閉"放棄編輯。 ※編輯後的內容僅留存在本平台上,並未上傳回學校教務系統。

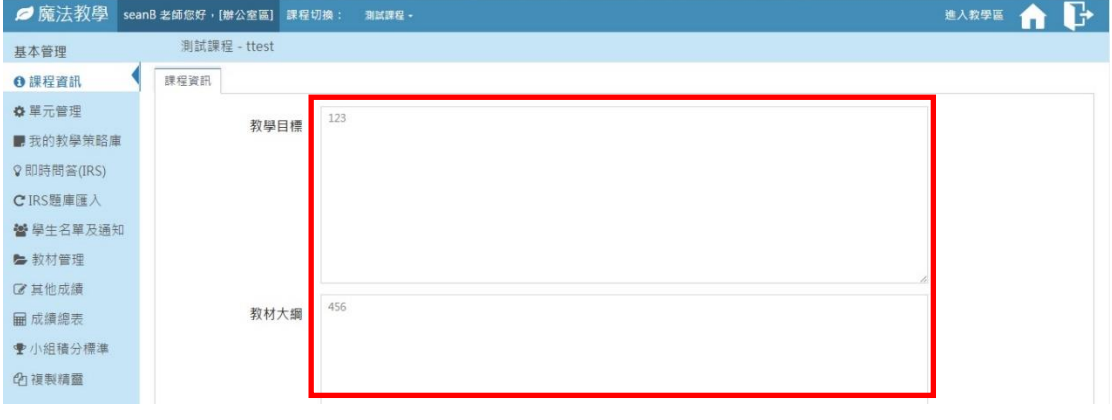

#### 圖 6.辦公室>課程資訊

<span id="page-7-3"></span><span id="page-7-2"></span>2.單元管理

新增、編輯及刪除課程之教學單元。

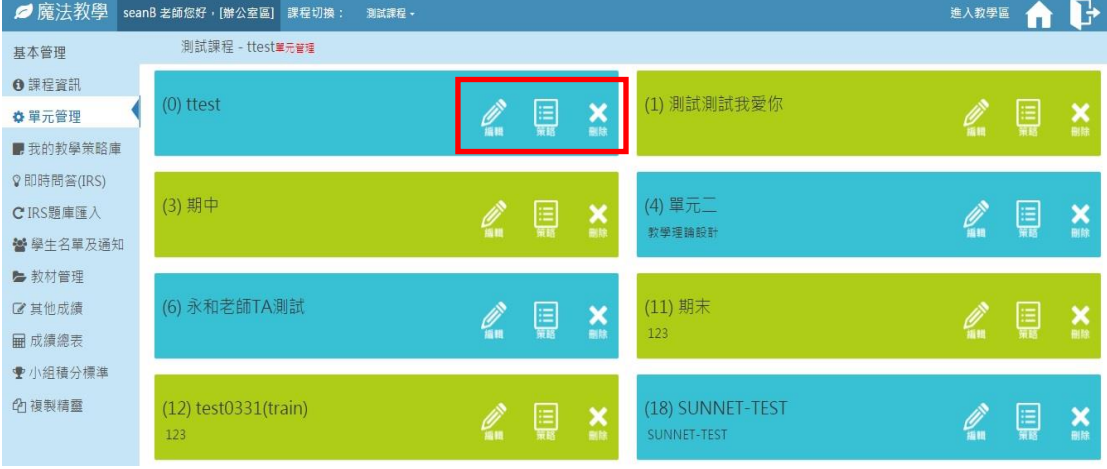

圖 7.辦公室>單元管理

<span id="page-7-4"></span>2-1. 中,填入單元名稱、敘述即設定是否複製學生分組名單後點 選"新增"確定新增單元,或"關閉"取消新增。※內容以 16 個字元為限。

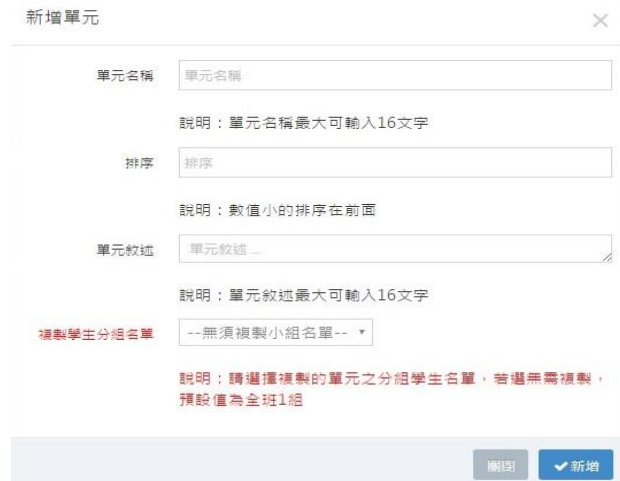

2-2. 單元新增後點擊 "開始設計單元教學策略"進入編輯單元教 學策略頁面,設定詳見 2.4.[模組功能。](#page-20-0)

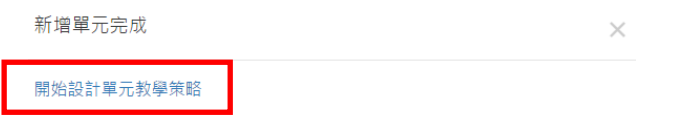

2-3. <sup>3</sup>,修改編輯單元名稱及敘述,點選"更新"確認變更,或 "關閉"取消變更。

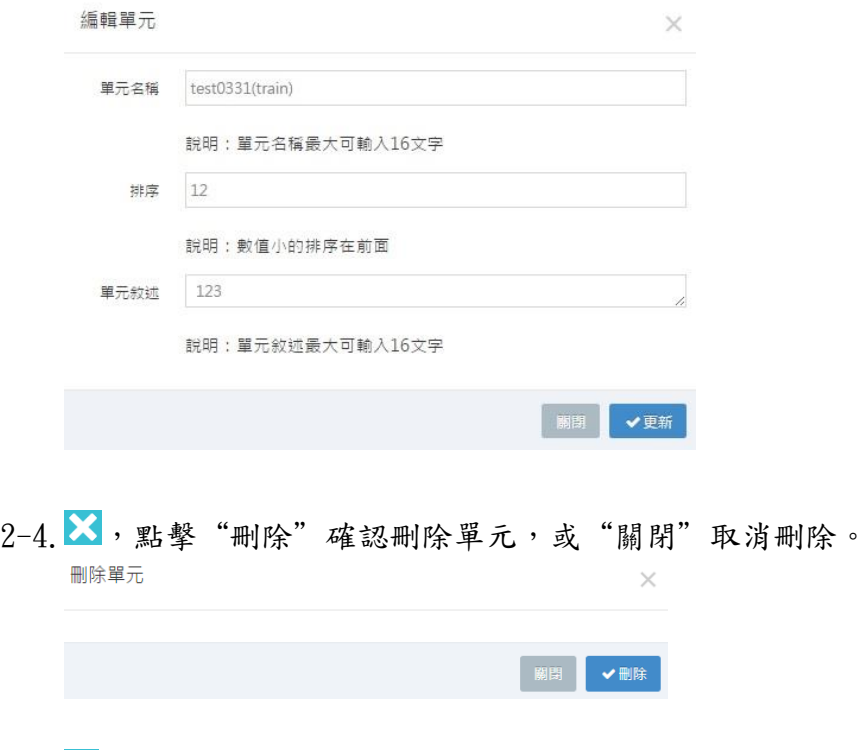

2-5. <mark>国</mark>,進入編輯單元教學策略頁面,設定詳見 2.4.[模組功能。](#page-20-0)

<span id="page-9-0"></span>3.我的教學策略庫

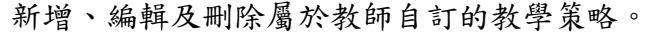

<span id="page-9-1"></span>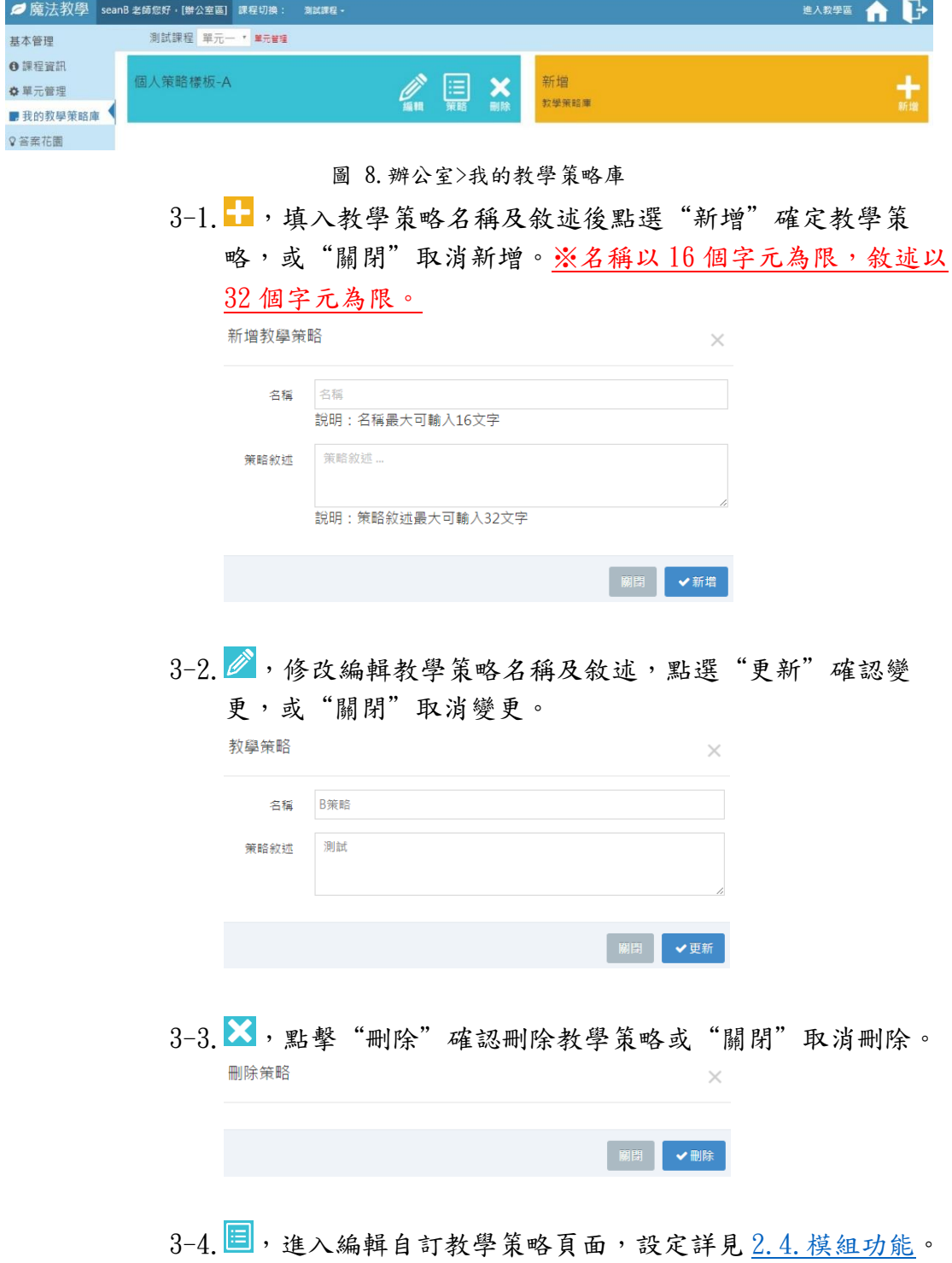

<span id="page-10-0"></span>4.即時問答 (IRS)

新增、編輯及管理隨堂測驗時所使用的問題。

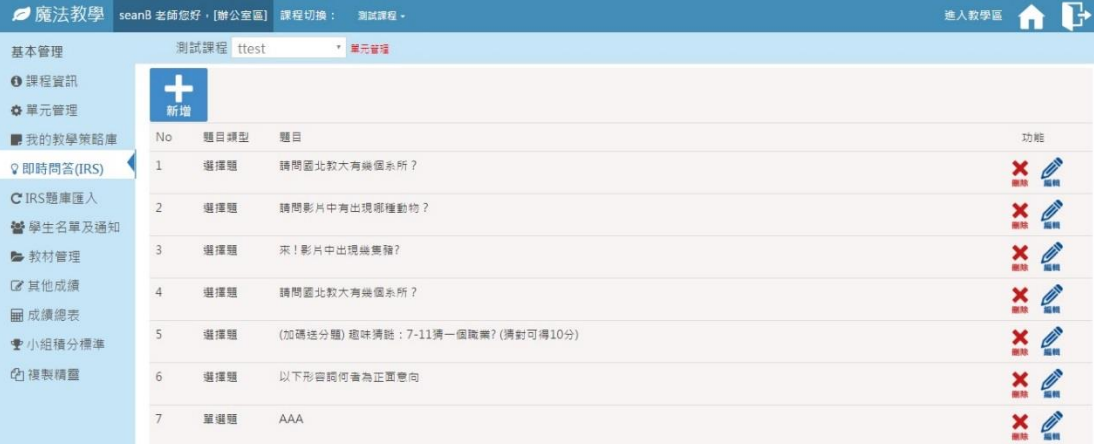

#### 圖 9.辦公室>IRS

4-1. 新增題目 , 編輯完成後點選"新增"完成新增或"關閉" 取消動作。

<span id="page-10-1"></span>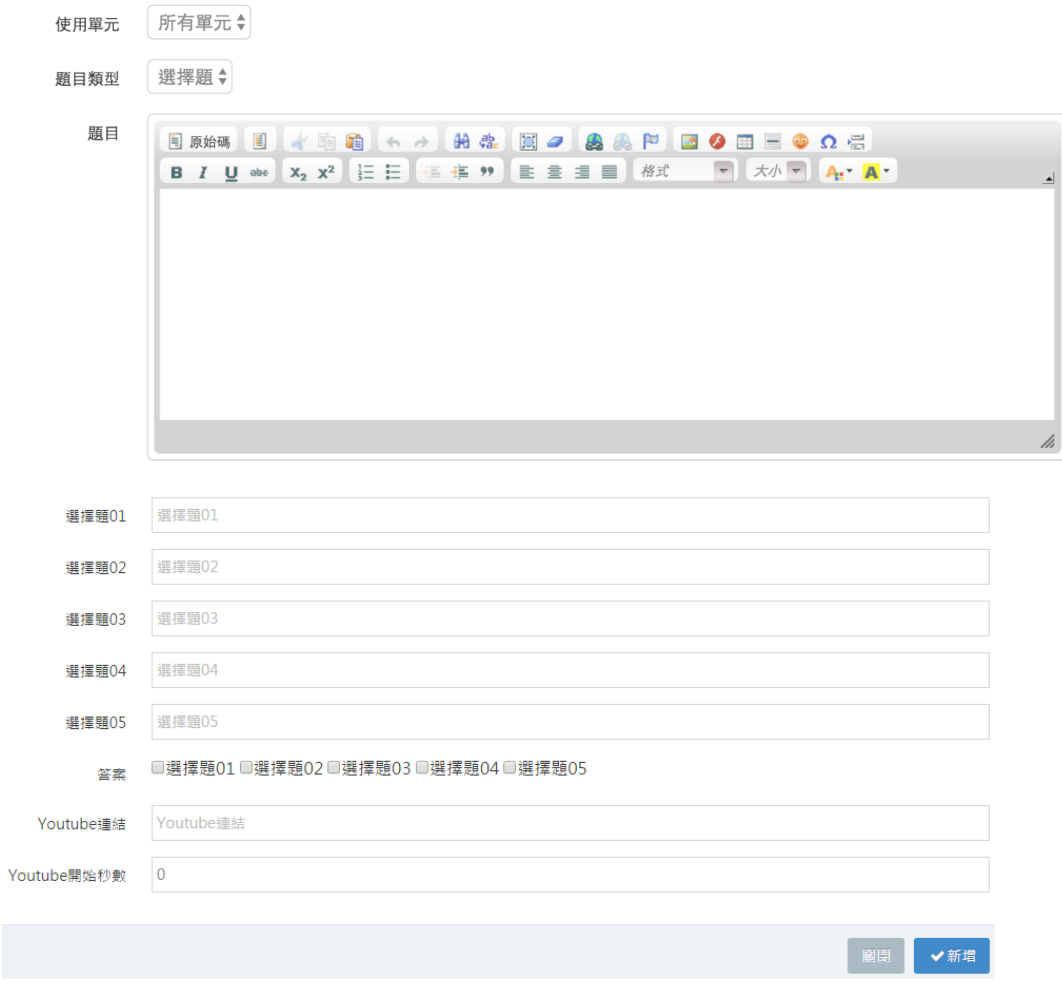

- 4-1-1. 選擇可以看見題目的單元,特定單元或所有單元。
- 4-1-2. 題型,支援單選、是非及問答題。
- 4-1-3. 編輯題目,支援 HTML 語法及圖片。
- 4-1-4. 單選題可編輯選項。
- 4-1-5. 設定正確解答或參考答案。
- 4-1-6. Youtube 連結,輸入 Youtube 影片代碼,即 Youtube 網址中等號右邊的部分(紅字)。

\*https://www.youtube.com/watch?v=sDBnD2KPXdo

4-1-7. 設定 Youtube 影片從第幾秒開始撥放,單位:秒。

- 4-2. 編輯題目《, 編輯完成後點選"更新"儲存更新或"關閉" 取消編輯。
- 4-3. 刪除題目×。

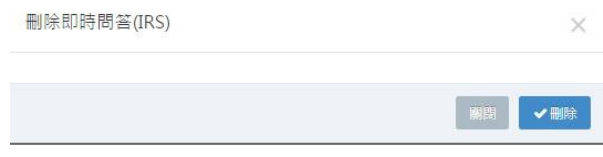

<span id="page-11-0"></span>5.即時問答 IRS 題庫匯入

支援以 Excel 檔批次匯入題庫。

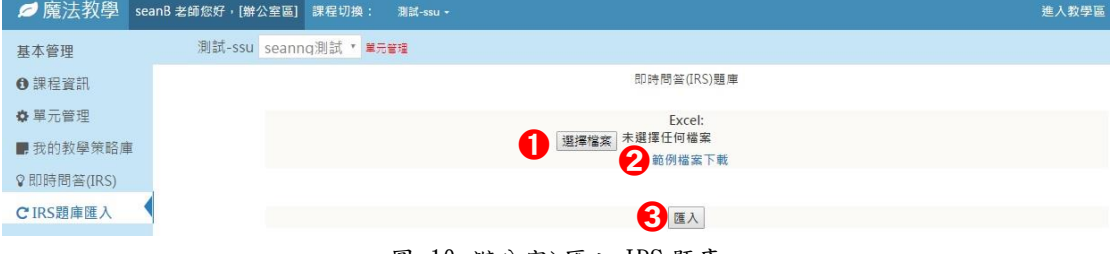

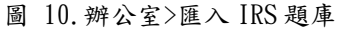

5-1. 選擇檔案上傳匯入編輯好的題庫,可下載範例檔進行編輯。 5-2.下載範例檔案,其欄位格式由左至右依序如下:

<span id="page-11-1"></span>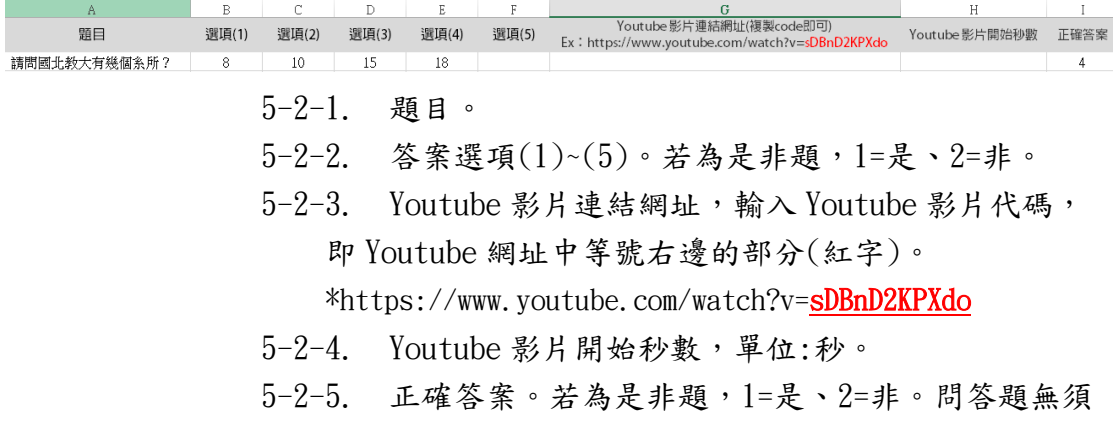

設定答案。

5-3.匯入。

<span id="page-12-0"></span>6.學生名單及通知

管理該單元中所有學生名單,以及設定助教和旁聽生。

6-1.學生名單:

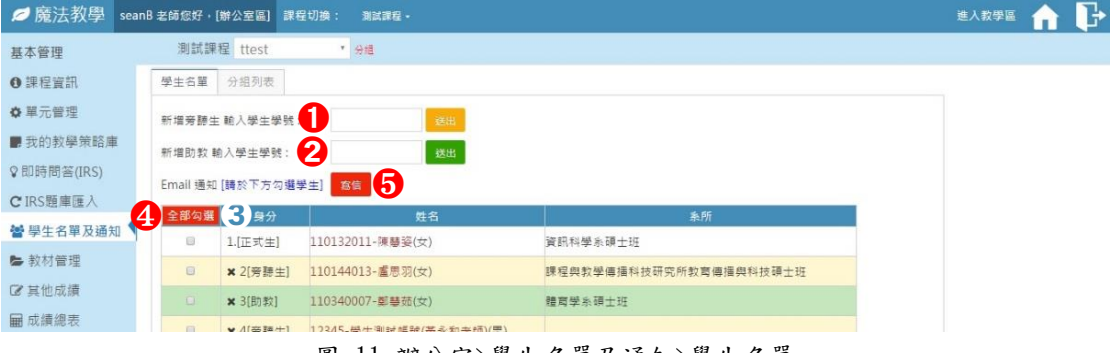

圖 11.辦公室>學生名單及通知>學生名單

- <span id="page-12-1"></span>6-1-1. 新增旁聽生。
- 6-1-2. 新增助教。
- 6-1-3. 顯示單元中所有學生及助教資訊(身分、學號-姓 名、系所),並可透過身分旁的"X"來移除人員(僅可移 除旁聽生及助教)。
- 6-1-4. 勾選需要寄通知信的學生。

6-1-5. 點擊"寫信"編輯信件內容。

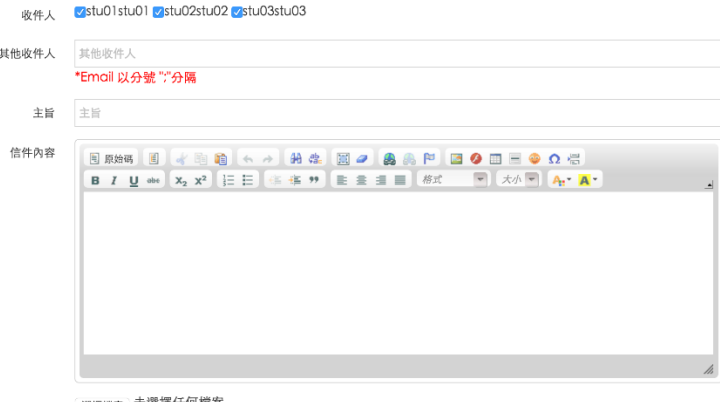

<sub>附檔 </sub>選擇檔案 未選擇任何檔案<br>\*檔案容量不得超過1.5MB

寄件人

思羽

- 寄件者:老師姓名。
- 收件人:上一頁勾選的學生。
- 其他收件人:可輸入不在學生名單中的人員 Email,使用分號區隔不同的電郵。
- 主旨及信件內容
- 附加檔案:可隨信附上低於 1.5MB 的檔案。

| ■魔法教學      | seanB 老師您好, [辦公室區] 課程切換: | <b>到試課程 &gt;</b>                 |                        | 進入教學區     |
|------------|--------------------------|----------------------------------|------------------------|-----------|
| 基本管理       | 測試課程 ttest               | ▼ 分组                             |                        |           |
| 6 課程資訊     | 分組列表<br>學生名單             |                                  |                        | 业         |
| ☆ 單元管理     | 小組1編輯                    | 小組2編輯                            | 陳慧姿                    | ×         |
| ■我的教學策略庫   | 旭聯科技客服中心-瀞绣绣             | 劉芸諺(女)-心理與諮商學系                   |                        |           |
| ◎即時問答(IRS) | (女)-12<br>陳慧姿(女)-        | 盧思羽(女)-課程與教學傳播科<br>技研究所教育傳播與科技碩士 | 小组1<br>更換組別至<br>$\tau$ |           |
| CIRS題庫匯入   | satoi(女)-                | 班                                |                        |           |
| 学學生名單及通知   | 陳慧姿(女)-資訊科學系碩士班          |                                  |                        | 脚脚<br>✔更改 |

圖 12.辦公室>學生名單及通知>分組列表

- <span id="page-13-1"></span>6-2-1. 編輯小組名稱。
- 6-2-2. 點擊小組成員以變更所屬小組。

## <span id="page-13-0"></span>7.教材管理

上傳並管理課程中所使用的教材。

※每一門課程儲存空間上限為 5GB(含教材、作業及其他上傳到平 台的檔案),單檔上限為 1GB。

7-1.教材設定:

6-2.分組列表:

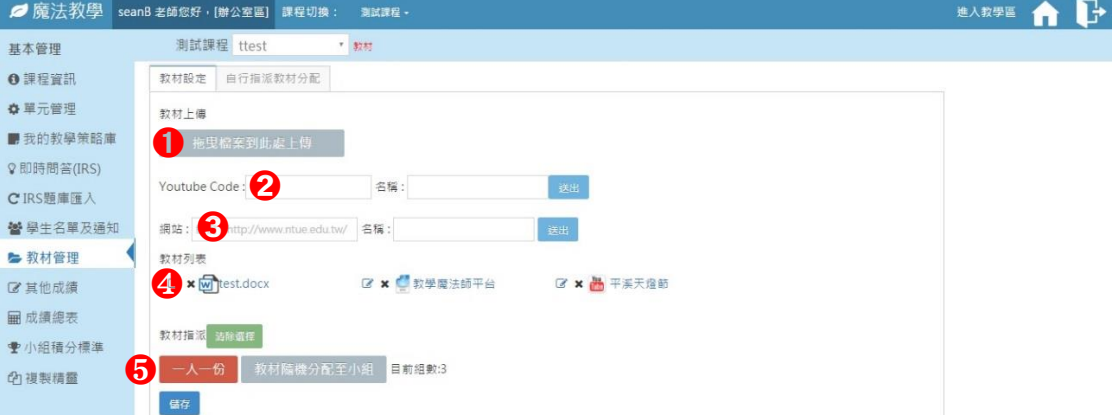

圖 13.辦公室>教材管理>教材設定

<span id="page-13-2"></span>7-1-1. 上傳區塊,將教材檔案拖曳到此區塊進行上傳。

7-1-2. Youtube Code,輸入 Youtube 影片代碼,即 Youtube 網址中等號右邊的部分(紅字)。

\*https://www.youtube.com/watch?v=sDBnD2KPXdo

- 7-1-3. 網站連結,名稱若未設定則預設為"網站+序號"。
- 7-1-4. 教材列表,顯示目前所有已上傳設定之教材。
	- ,編輯教材名稱。
	- ×,删除教材。
	- 點擊 Youtube 影片可直接於頁面中觀看。
- 點擊網站以新頁面開啟網站。
- 點擊圖片檔以新頁面顯示圖片。
- 點擊文件檔下載該檔案。

7-1-5. 教材指派,設定方式後由系統自動分配教材。

- 一人一份,所有小組皆可以看到全部教材。
- 隨機分配至小組,所有小組各別可以看到以隨機分 配之部分教材。
- 清除選擇,在未儲存前清除上述設定值。
- 儲存,應用上述設定值。

7-2.自行指派教材分配:

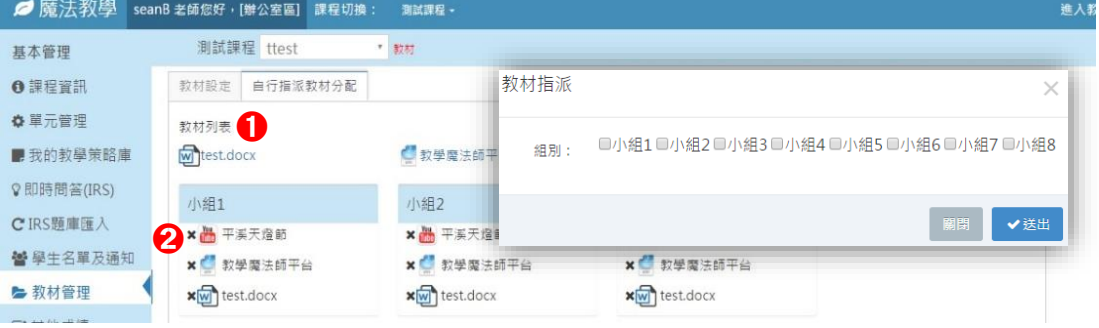

圖 14.辦公室>教材管理>自行指派教材分配

<span id="page-14-1"></span>7-2-1. 教材列表,顯示目前所有已上傳設定之教材。可以 點擊或拖曳單一教材到指定小組,可複選組別。

7-2-2. 教材指派情形。可以點擊 / 刪除指派的教材。

<span id="page-14-0"></span>8.其他成績

管理各項非線上成績,例:筆試成績。

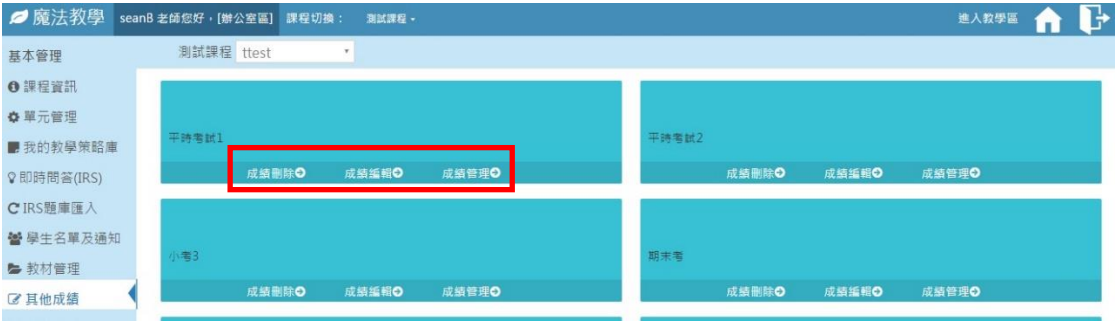

圖 15.辦公室>其他成績

<span id="page-14-2"></span>8-1. 新增,輸入名稱及比重值後點擊"新增"確認,或"關閉" 取消動作。※名稱最大可輸入16個字元,比重值會自動帶入

成績總表計算,詳見 2.3.9 成績總表

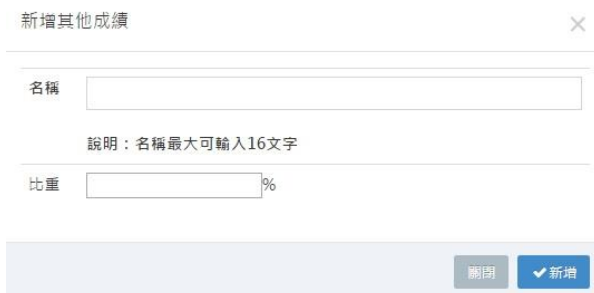

8-2.編輯,修改名稱及比重值後點擊"更新"確認,或"關閉" 取消。

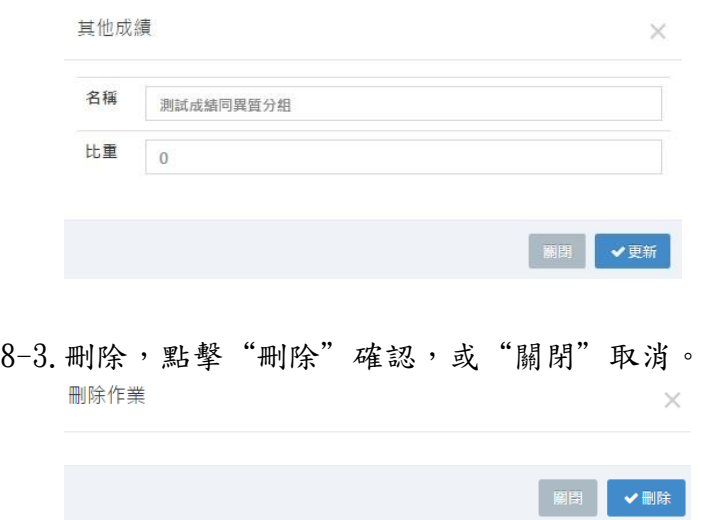

8-4.管理,點擊"成績管理"後會出現以下畫面。

| Ø 魔法教學                | seanB 老師您好,[辦公室區]<br>課程切換:                          | 別試課程 ·                   | ŀ<br>進入教學區<br>п |
|-----------------------|-----------------------------------------------------|--------------------------|-----------------|
| 基本管理                  | 測試課程 ttest<br>$\rightarrow$                         |                          |                 |
| ●課程資訊                 |                                                     | 4                        |                 |
| ☆ 單元管理                | '時考試 <mark>)</mark> 成績列表<br><sub>匯入成績</sub><br>匯入成績 | 停止發布成績<br>匯入成績<br>成績已發布! |                 |
| ■我的教學策略庫              | 學號                                                  | 姓名                       | 成績              |
| ?即時問答(IRS)            | 110132011                                           | 陳藝姿                      | 96              |
| CIRS題庫匯入<br>營 學生名單及通知 | 110144013                                           | 重思羽                      | 69              |
| ■ 教材管理                | hueizih                                             | 陳藝姿                      | 87              |
| ■ 其他成績                | satoi                                               | satoi                    | 78              |
| <b>■成績總表</b>          | sunnet                                              | 旭聯科技客服中心                 | 2 85            |
| ◆ 小組積分標準              |                                                     |                          | 送出              |
| 2 複製精靈                |                                                     |                          |                 |

<span id="page-15-0"></span>圖 16.辦公室>其他成績>管理成績

8-4-1. 匯入成績。以制式的表單檔案匯入其他成績。

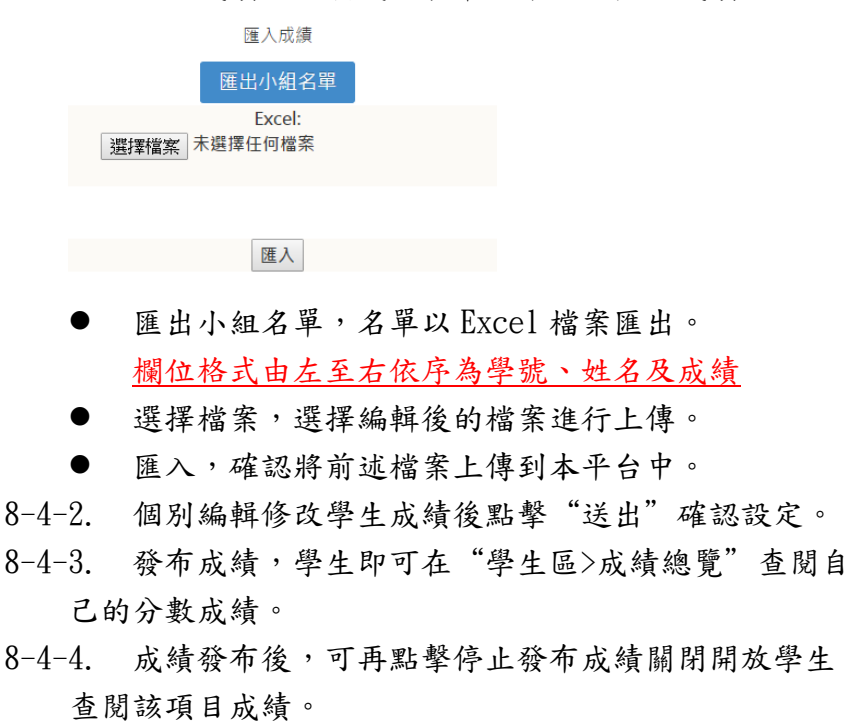

<span id="page-16-0"></span>9.成績總表

計算學生成績或學期總成績並可以 Excel 檔案匯出計算結果。 9-1.匯出成績

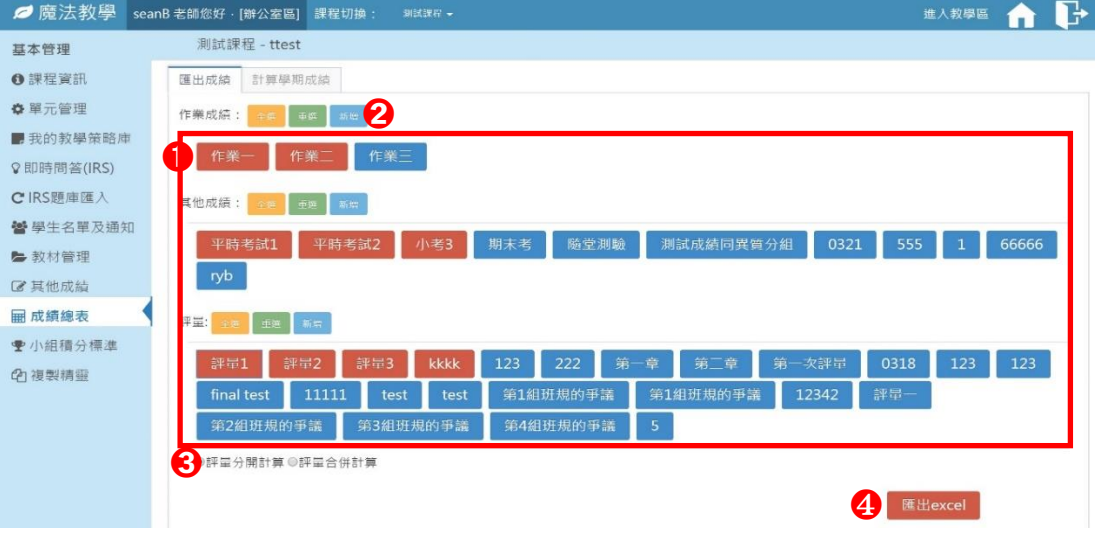

圖 17.辦公室>成績總表>匯出成績

<span id="page-16-1"></span>9-1-1. 系統會自動列出同一課程中所有的作業成績、其他 成績及評量,點擊並選擇要匯出的項目。

9-1-2. 可透過"新增"跳轉到對應的作業管理、其他成績

及評量管理進行新增編輯項目。

- 9-1-3. 評量分數可另外設定是否將評量項目分開計算。
	- 分開計算,顯示所有評量項目的個別分數。
	- 合併計算,僅以教師評量及學生評量顯示計算分數
- 9-1-4. 匯出,系統會自動計算前述選擇的項目成績並以 Excel 檔案匯出(副檔名為.xls)
- 9-2.計算學期成績

系統自動帶入並計算同一課程下的所有作業成績和其他成績

| ☎ 魔法教學                  | 思羽 老師您好,[辦公室區]<br>課程切換:                                                             | <b>泪盆-ssu -</b> |           |                    |                                       |              | 進入管理區 進入教學區 | $\mathbf{B}$ |
|-------------------------|-------------------------------------------------------------------------------------|-----------------|-----------|--------------------|---------------------------------------|--------------|-------------|--------------|
| 基本管理                    | 測試-ssu - 0520小組測試                                                                   |                 |           |                    |                                       |              |             |              |
| ❶ 課程資訊                  | 成績總表                                                                                | 6               | A         |                    |                                       |              |             |              |
| ☆ 單元管理                  | 儲存成績<br>匯出excel<br>學期成員                                                             | 發布學期成績<br>ш     | 重新設定      |                    |                                       |              |             |              |
| ■ 我的教學策略庫               | 說明:                                                                                 |                 |           |                    |                                       |              |             |              |
| ◎ 即時問答(IRS)             | 1. 請依需求調整成績比重, 亦可修改作業或其他成績, 調整後按下「儲存成績」, 即可更新。<br>2. 若修改學期總成績,系統將自動儲存成績,無須再按「儲存成績」。 |                 |           |                    |                                       |              |             |              |
| CIRS顕庫匯入                | 姓名                                                                                  | 學號              | 作業成績      |                    |                                       | 其他成績         | 學期成績        | 學期總成績        |
| 替 學生名單及通知               |                                                                                     | 名稱              | 《測試<br>小  |                    | test                                  | 期中考成績        |             | 0            |
| ► 教材管理                  |                                                                                     | 比重%             | $10 \div$ | 9<br>$\Rightarrow$ | $30 \div$                             | $10 \div$    |             | 59%          |
| ■ 其他成績<br><b>丽 成績總表</b> | 盧思羽                                                                                 | 110144013       | 80        | 80                 | $\begin{array}{c} 0 \\ 0 \end{array}$ | $\circ$      | 15.20       | 15           |
| ◆ 小組積分標準                | 林雅琳                                                                                 | 110444006       | 46        | 46                 | O.                                    | $\circ$      | 8.74        | 9            |
| <b>Ch 複製精靈</b>          | 學生測試帳號(黃永和老師)                                                                       | 12345           | 96        | 96                 | $\circ$                               | $\circ$      | 18.24       | 18           |
|                         | 王小明                                                                                 | 20160310        |           |                    |                                       |              | 18.24       |              |
|                         |                                                                                     |                 | 96        | 96                 | $\circ$                               | 3<br>$\circ$ |             | 18           |
|                         | 陳慧姿                                                                                 | hueizih         | 46        | 46                 | $\circ$                               | O.           | 8.74        | 9            |
|                         | 思羽                                                                                  | ssuyulu16       | 67        | 78                 | $\circ$                               | 20           | 15.72       | 16           |
|                         | stu01                                                                               | stu01           | 80        | 80                 | $\circ$                               | $\circ$      | 15.20       | 15           |

圖 18.辦公室>成績總表>計算學期成績

- <span id="page-17-0"></span>9-2-1. 調整比重,以下拉選單選擇要變更的數值後,系統 會自動重新計算。
- 9-2-2. 總比重值,不可超過 100%。
- 9-2-3. 老師亦可直接修改學生的個別項目分數或總成績分 數,修改完必須點擊"儲存成績"讓系統自動重新計算
- 9-2-4. 重新設定,還原在此頁面所做的設定,含調整比重 及修改學生成績。
- 9-2-5. 發布學期成績,讓學生可以查閱自己該課程的總成 績,一旦成績發布便無法再做變更,請留意使用此功能
- 9-2-6. 匯出 Excel,系統會將此頁計算結果以 Excel 檔案 匯出(副檔名為.xls)。

<span id="page-18-0"></span>10. 單元與教材複製

將 A 課程的單元及教材複製到 B 課程,教師無須重複設定或上傳。

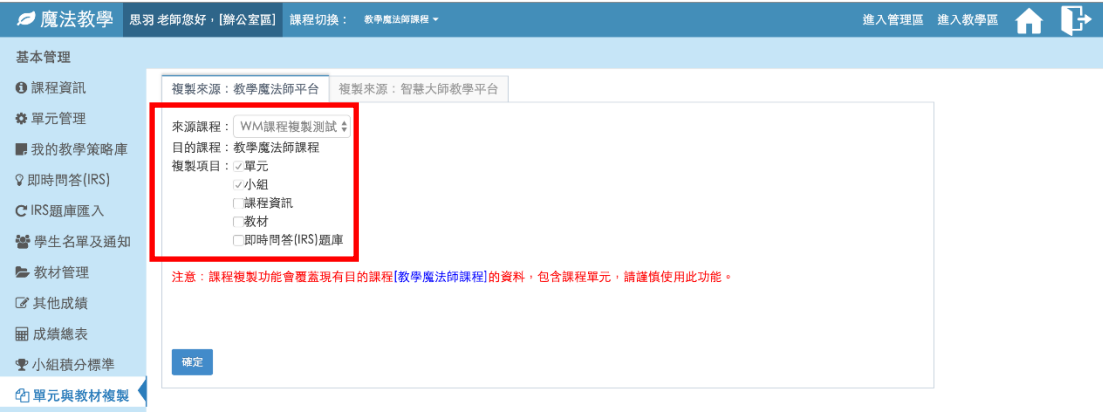

圖 19.辦公室>單元與教材複製>從教學魔法師複製

<span id="page-18-1"></span>10-1. 複製來源:教學魔法師教學平台

- 10-1-1. 來源課程,被複製的課程。
- 10-1-2. 目的課程,被覆蓋資料的課程。
- 10-1-3. 複製項目
	- 單元,預設選項不可變更。
	- 小組,預設選項不可變更。
	- 課程資訊,  $2.3.1$  的内容。
	- 教材,僅複製教材,需要再設定指派給小組。
	- 即時問答(IRS)題庫。

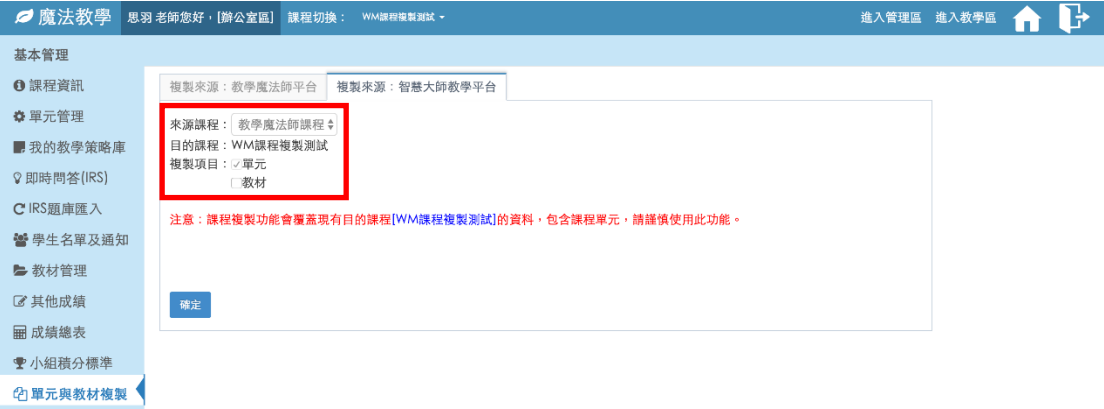

圖 20.辦公室>單元與教材複製>從智慧大師複製

<span id="page-18-2"></span>10-2. 複製來源:智慧大師教學平台 10-2-1. 來源課程,被複製的課程。 10-2-2. 目的課程,被覆蓋資料的課程。 10-2-3. 複製項目

- 單元,預設選項不可變更。會依照智慧大師教學平 台上的週次及教材放置的位置建立相應的單元。
- 教材,僅複製教材,需要再設定指派給小組。
- 10-3. 注意事項:複製功能會覆蓋目的課程的所有資料(含課程 單元)且無法還原,請謹慎使用此功能。

<span id="page-19-0"></span>11. 小組積分標準

設定小組積分標準,方便讓教師參考進而獎勵有優異成績及進步 的同學。※設定後請至教學區使用此功能。

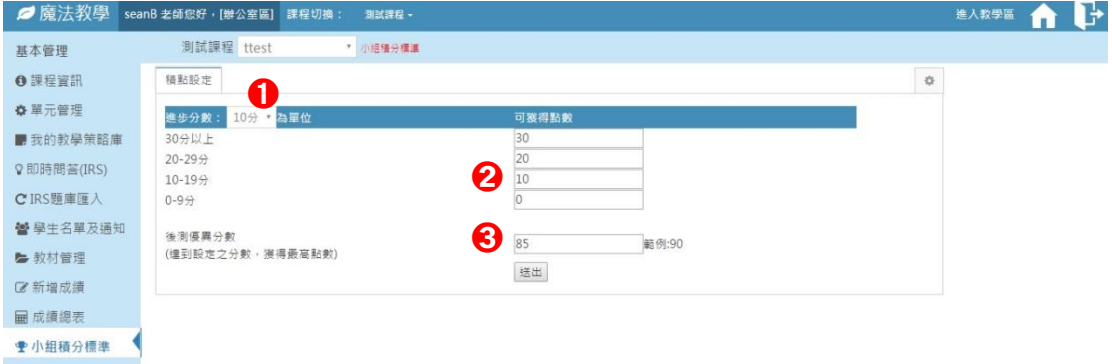

圖 21.辦公室>小組積分標準

- <span id="page-19-1"></span>11-1. 設定進步分數的級距單位,分別以 2、5、10 分為單位。
- 11-2. 設定各級距可獲得的積分。
- 11-3. 設定可獲得最高級距積分之達標成績(優異分數)。
- 11-4. 送出,儲存設定。

#### <span id="page-20-0"></span>四、 模組功能

<span id="page-20-1"></span>老師在進入魔法教學辦公室區後,單元管理> 進入教學策略,即可編 輯該單元所使用的教學策略。

#### 1.樣板模組

老師可以選擇套用由系統預設的教學策略樣板,或是老師個人設 置的教學策略樣板。點擊 ■ 即可載入套用教學策略樣板, 套用樣板後 可繼續修改各項模組設定。※樣板套用為選用功能,亦可跳過。

1-1.樣板:系統預設的六種教學策略樣板(STAD、專題導向、問題 解決導向、團體探究法、翻轉教學或拼圖法)

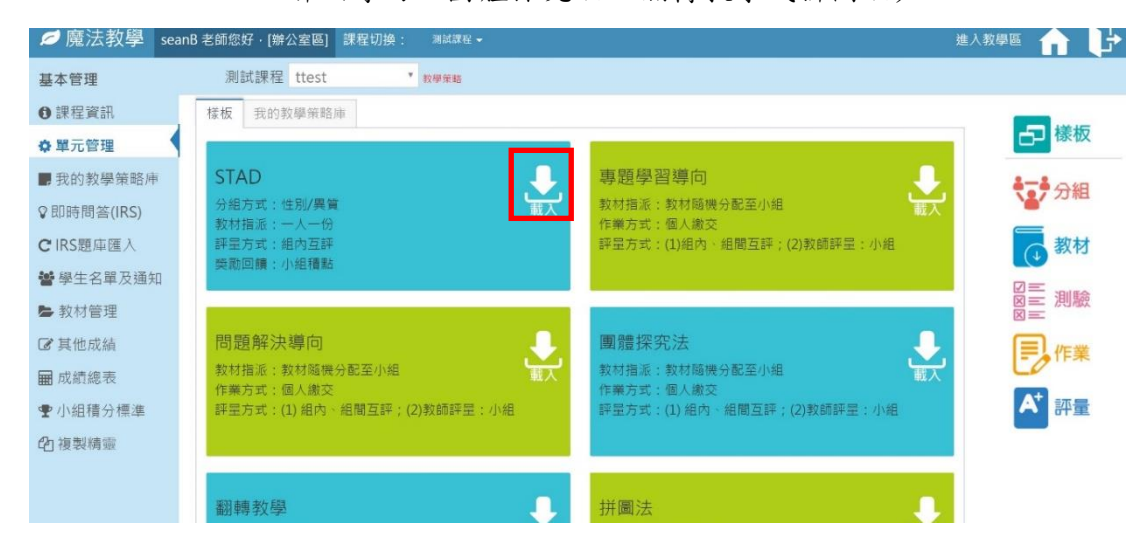

圖 22.辦公室>單元管理>教學策略編輯>樣板

### 1-2.我的教學策略庫:老師自訂的教學策略樣板。 設定個人教學策略請參閱 2.3.3 [我的教學策略庫](#page-9-0)

<span id="page-20-2"></span>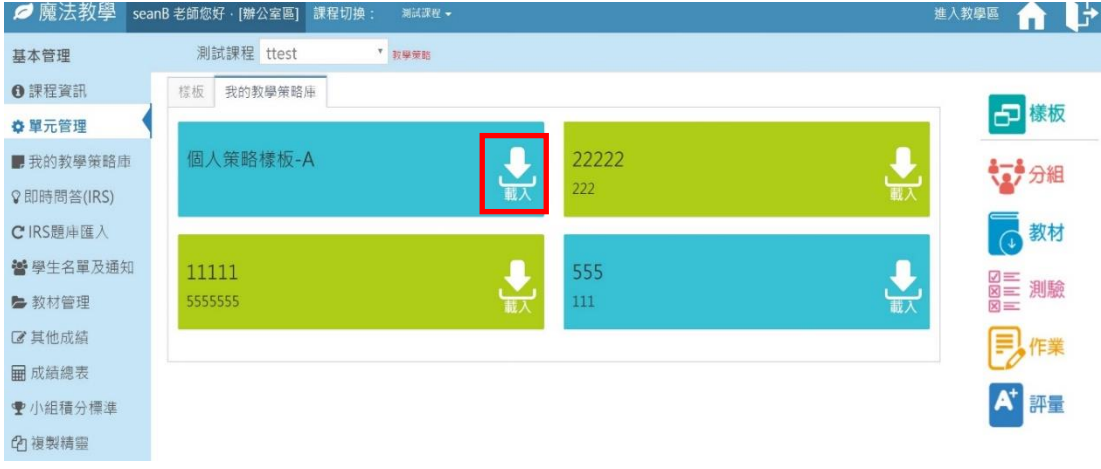

<span id="page-20-3"></span>圖 23.辦公室>單元管理>教學策略編輯>我的教學策略庫

<span id="page-21-0"></span>2.分組模組

老師設定完分組條件後,系統會自動分組,之後亦可手動調整。 2-1.分組設定:設定好點擊"儲存"進行自動分組。

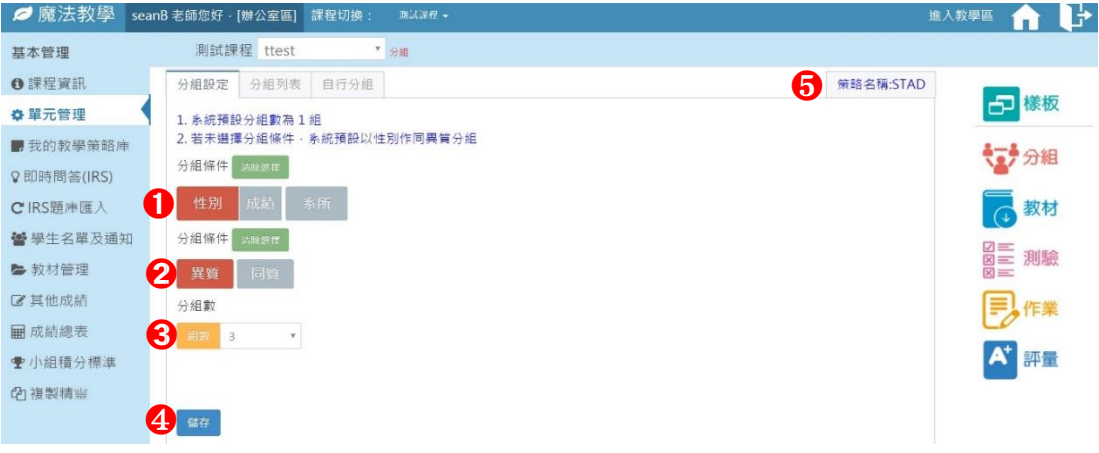

<span id="page-21-1"></span>圖 24.辦公室>單元管理>教學策略編輯>分組>設定

- 2-1-1. 分組條件,設定以性別、成績或系所來進行分組。
- 2-1-2. 條件性質,設定條件以同質或異質來進行分組。
- 2-1-3. 分組數,設定一共需要多少小組數量。
- 2-1-4. 儲存,套用上述模組設定。
- 2-1-5. 顯示目前載入的樣板名稱。

2-2.分組列表:此功能同 2.3.6.2 [分組列表](#page-12-0)

<span id="page-21-2"></span>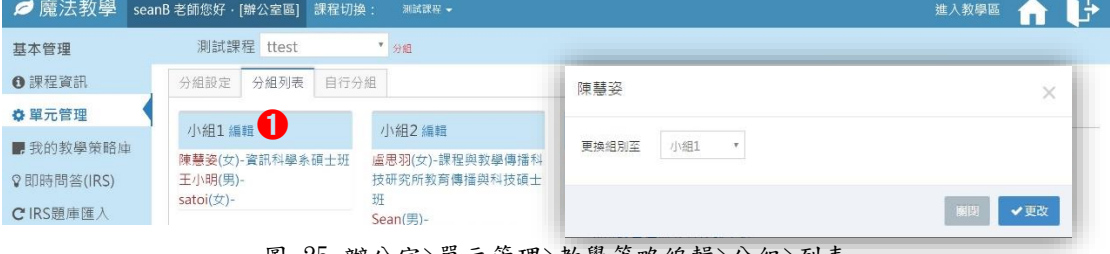

圖 25.辦公室>單元管理>教學策略編輯>分組>列表

- 2-2-1. 編輯小組名稱。
- 2-2-2. 點擊小組成員以變更所屬小組。

2-3.自行分組:

<span id="page-22-1"></span>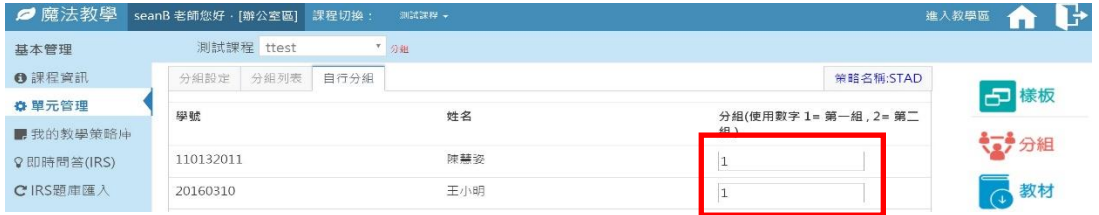

圖 26.辦公室>單元管理>教學策略編輯>分組>自行分組

2-3-1. 直接編輯欄位中的組別號碼。

2-3-2. 送出,套用上述組別設定。

<span id="page-22-0"></span>3.教材模組

此功能與 2.3.7 [教材管理](#page-13-0) 相同,上傳並管理指派同一課程中所 使用的教材。

3-1.教材設定:

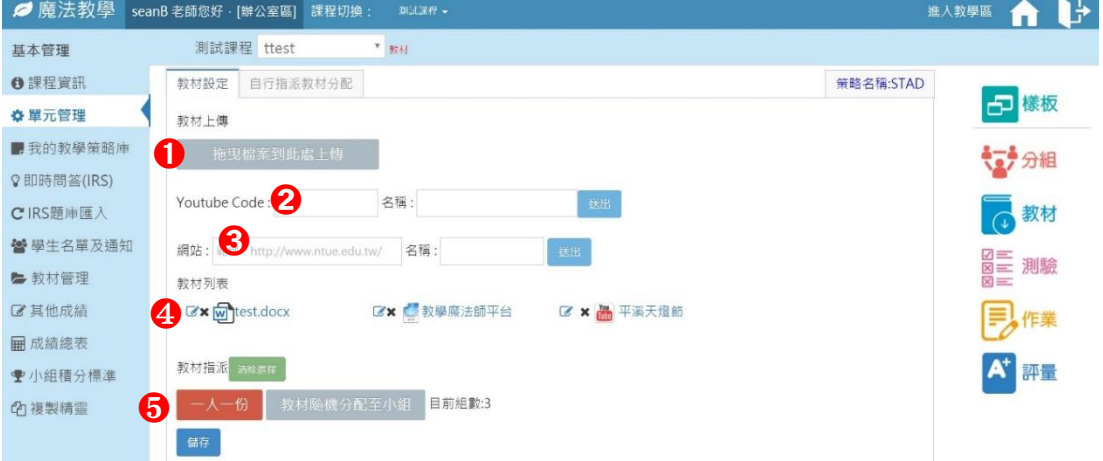

<span id="page-22-2"></span>圖 27.辦公室>單元管理>教學策略編輯>教材>設定

3-1-1. 上傳區塊,將教材檔案拖曳到此區塊進行上傳。

3-1-2. Youtube Code,輸入 Youtube 影片代碼,即 Youtube 網址中等號右邊的部分(紅字)。

\*https://www.youtube.com/watch?v=sDBnD2KPXdo

- 3-1-3. 網站連結,名稱若未設定則預設為"網站+序號"。
- 3-1-4. 教材列表,顯示目前所有已上傳設定之教材。
	- ,編輯教材名稱。
	- **×**, 删除教材。
	- 點擊 Youtube 影片可直接於頁面中觀看。
	- 點擊網站以新頁面開啟網站。
- 點擊圖片檔以新頁面顯示圖片。
- 點擊文件檔下載該檔案。
- 3-1-5. 教材指派。
	- 一人一份,所有小組皆可以看到全部教材。
	- 隨機分配至小組,所有小組各別可以看到以隨機分 配之部分教材。
	- 清除選擇,在未儲存前清除上述設定值。
	- 儲存,應用上述設定值。
- 3-2.自行指派教材分配:

點擊教材後勾選要指派的小組,可複選。

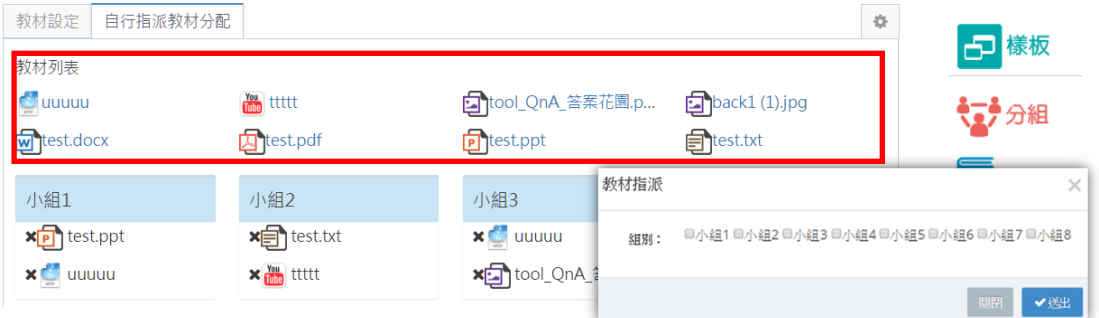

圖 28.辦公室>單元管理>教學策略編輯>教材>自行指派

#### 3-3.測驗模組

<span id="page-23-1"></span>設定開啟測驗功能,可選擇"線上:即時問答(IRS)"。設定完成 點擊"儲存"。

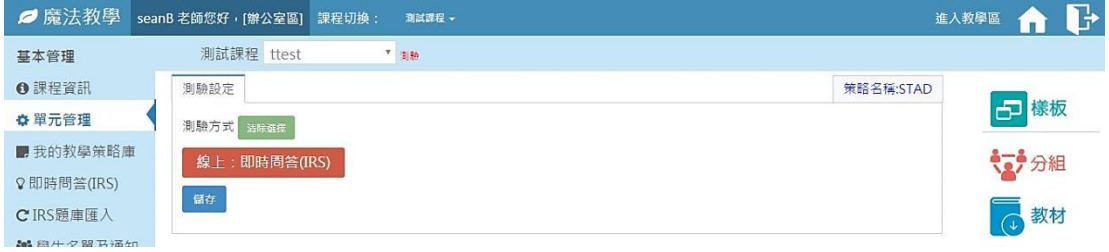

圖 29.辦公室>單元管理>教學策略編輯>測驗

<span id="page-23-2"></span><span id="page-23-0"></span>4.作業模組

設定開啟作業繳交方式及開放瀏覽功能。請至教學區>作業管理設 定指派作業,請參閱 3.3.8 [作業管理。](#page-35-0)

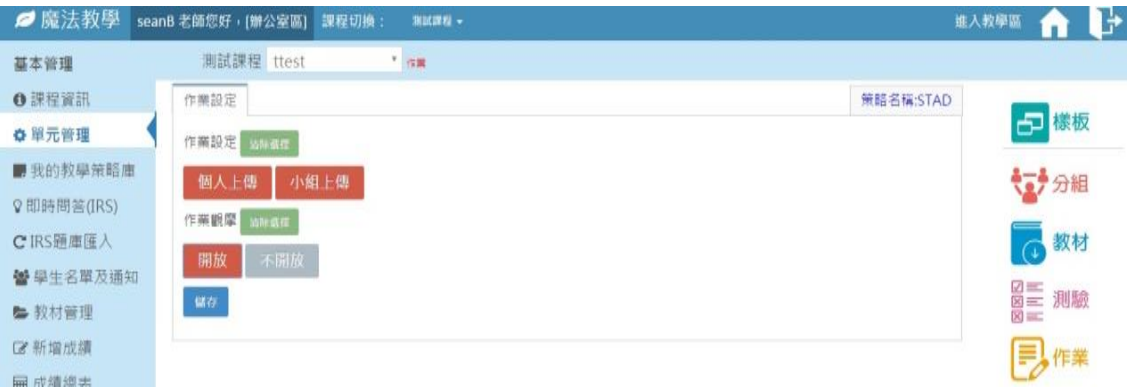

圖 30.辦公室>單元管理>教學策略編輯>作業

<span id="page-24-1"></span>4-1.作業設定:啟用可設定個人作業或小組作業,可複選。 4-2.作業觀摩:啟用作業觀摩功能按鈕。

## <span id="page-24-0"></span>5.評量模組

設定單元使用評量功能的方式及對象。

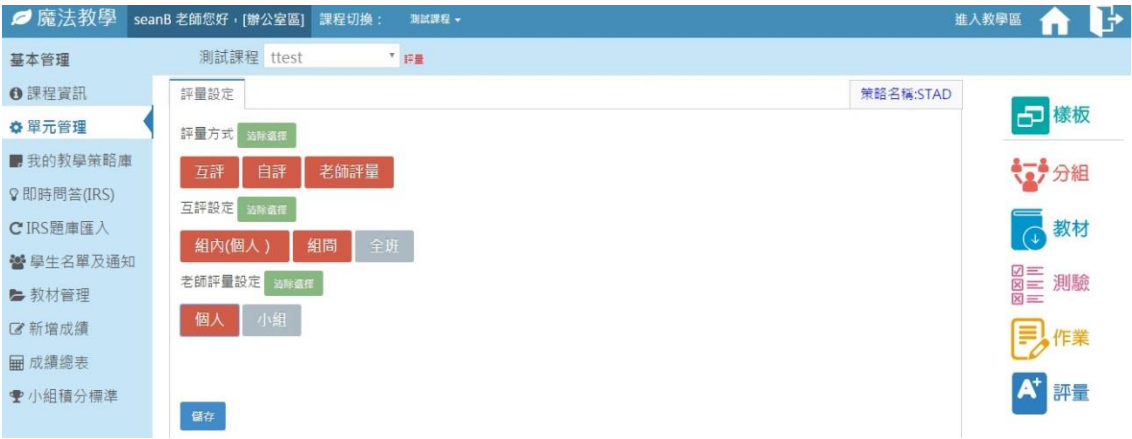

圖 31.辦公室>單元管理>教學策略編輯>評量

<span id="page-24-2"></span>5-1.評量方式:互相評量、評量自己或老師評量,可複選。

5-2.互評方式:評量方式為互評時設定以下三種方式,可複選。

5-2-1. 組內(個人),小組內組員互相評量。

- 5-2-2. 組間,各小組之間互相評量。
- 5-2-3. 全班,所有同學間互相評量。
- 5-3.師評方式:評量方式為師評時設定對象為個人或小組,可複 選。

## <span id="page-25-0"></span>第三章 教學區

### <span id="page-25-1"></span>一、 主要功能:教師授課時使用

#### <span id="page-25-2"></span>二、 操作環境

老師進入教學區後會先進入課程首頁,版面大致上分為兩個區域,選 擇好課程後點擊單元名稱可進入該單元的教學區。

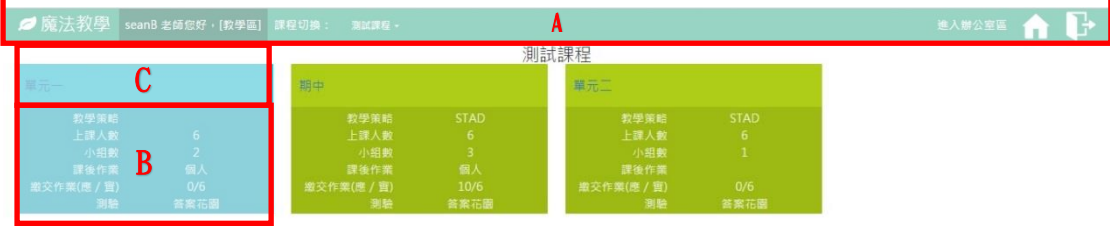

圖 32.教學區>課程首頁

- <span id="page-25-5"></span>A:由左至右依序顯示所在區域、課程選單、切換教學區及登出。
- B:呈現該課程所有單元摘要,顯示各單元之單元名稱、使用的教 學策略、上課人數、小組數量、需繳交之作業單位、作業繳交的 狀況及測驗方式。
- C:點擊單元名稱後,將會進入『基本管理> 單元首頁』。
- 進入平台後隨時可從 A 區的課程選單切換課程,或是課程名稱旁 的單元選單進行切換單元。

## <span id="page-25-4"></span><span id="page-25-3"></span>三、 基本管理功能

#### 1.課程資訊

顯示課程相關資訊,包含教學目標、課程簡介、實施方法及參考資 料。僅瀏覽,如需編輯請參閱 2.3.1 [課程資訊](#page-7-1)

<span id="page-25-6"></span>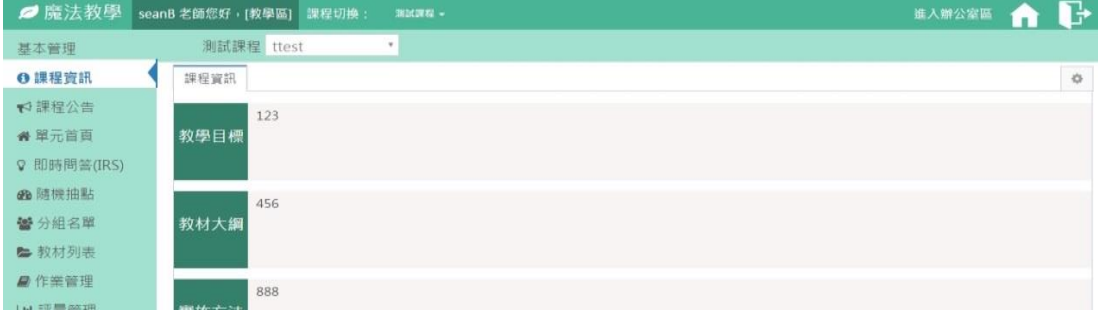

#### 圖 33.教學區>課程資訊

<span id="page-26-0"></span>2.課程公告

公告新增後,系統自動發信將公告內容(含附件)寄給該課程下所有 學生。

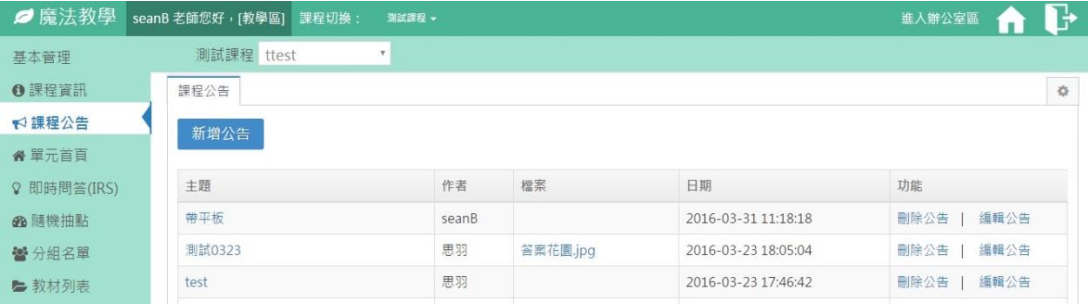

圖 34.教學區>課程公告

<span id="page-26-2"></span>2-1.新增公告,可附加檔案(不限檔案格式)。

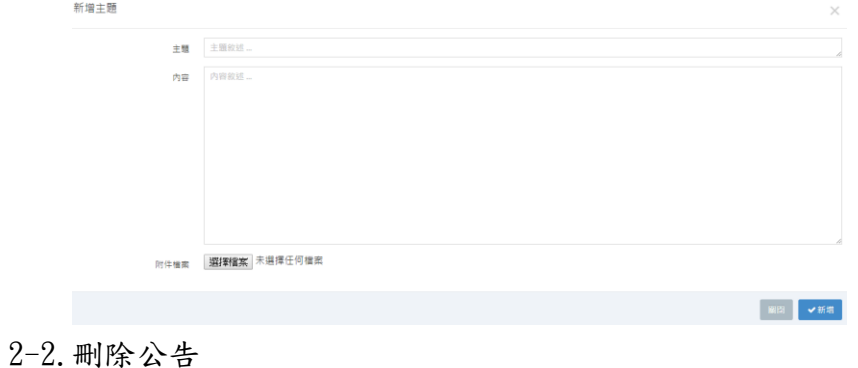

2-3.編輯公告

<span id="page-26-1"></span>3.單元首頁

顯示該單元的摘要資訊。

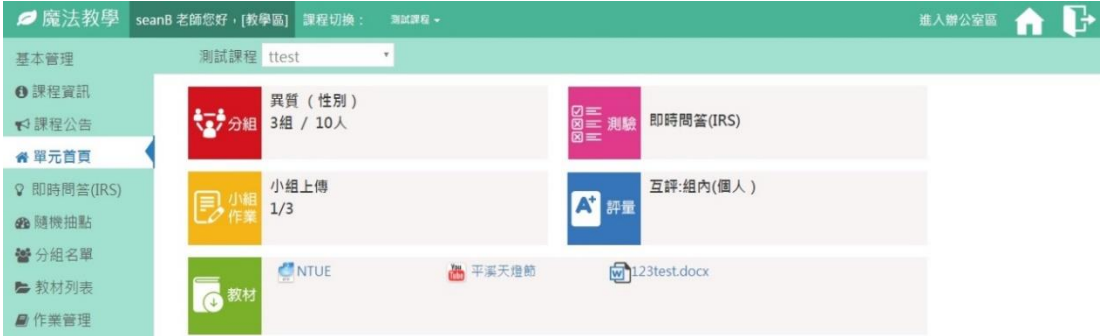

圖 35.教學區>單元首頁

<span id="page-26-3"></span>3-1.分組概況:顯示分組條件及性質以及組數和總人數。

- 3-2.作業概況:顯示繳交作業單位(個人或小組)以及繳交情況(已 繳交人數/總人數)。
- 3-3.測驗概況:顯示測驗方式。
- 3-4.評量概況:顯示評量方式及評量情況(已評量數/總人數或總 組數)。
- 3-5.教材列表:顯示該單元所有教材。
	- 點擊 Youtube 影片可直接於頁面中觀看。
	- 點擊網站以新頁面開啟網站。
	- 點擊圖片檔以新頁面顯示圖片。
	- 點擊文件檔下載該檔案。

<span id="page-27-0"></span>4.即時問答(IRS)

可於課堂上即時作答,並統計顯示答題情況。讓老師參考了解學 生對於課程的理解狀況。新增題目請參閱 2.3.4 [即時問答](#page-10-0)(IRS)

4-1.出題列表:

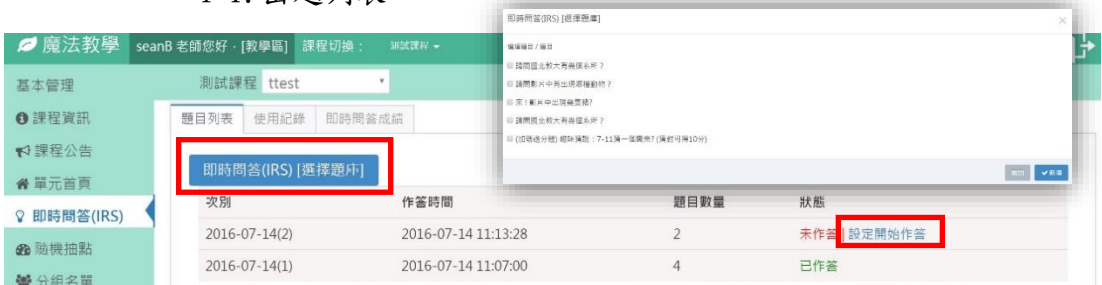

圖 36.教學區>即時問答 IRS>題目列表

- <span id="page-27-1"></span>4-1-1. 顯示出題次別、題目數量、出題時間及狀態。 4-1-2. 點擊"選擇題庫"後勾選題目(勾選順序為出題順 序)。"新增"確定題目或"關閉"取消動作。
- 4-1-3. 點擊"設定開始作答"老師端出現題目後,學生方 可於『學生區> 單元首頁』或『學生區> 即時問答 IRS』點擊功能連結,進行答題。

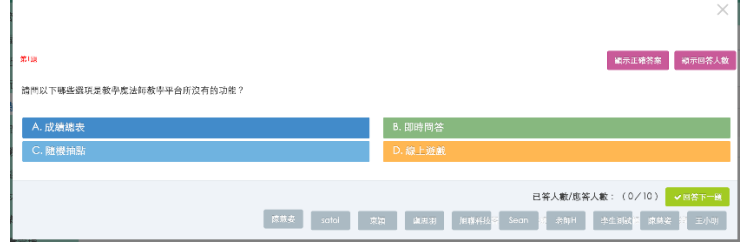

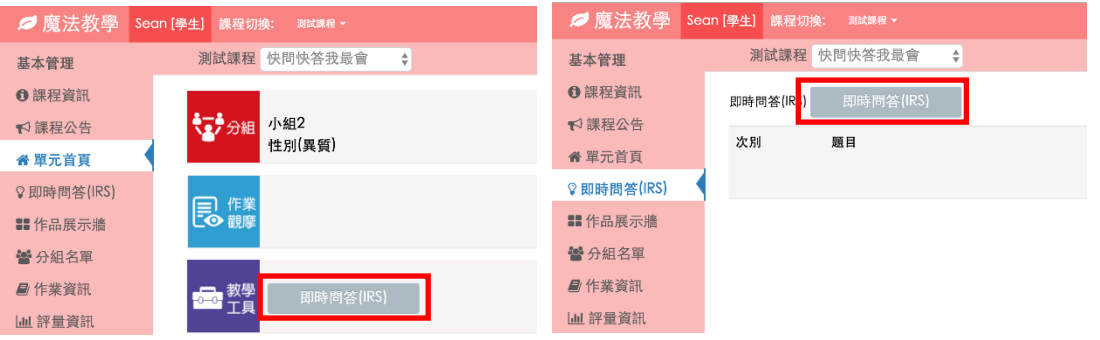

## 4-2.使用紀錄,顯示次出題的詳細資訊。點擊"查看"則可瀏覽 每次出題時學生答題的情況

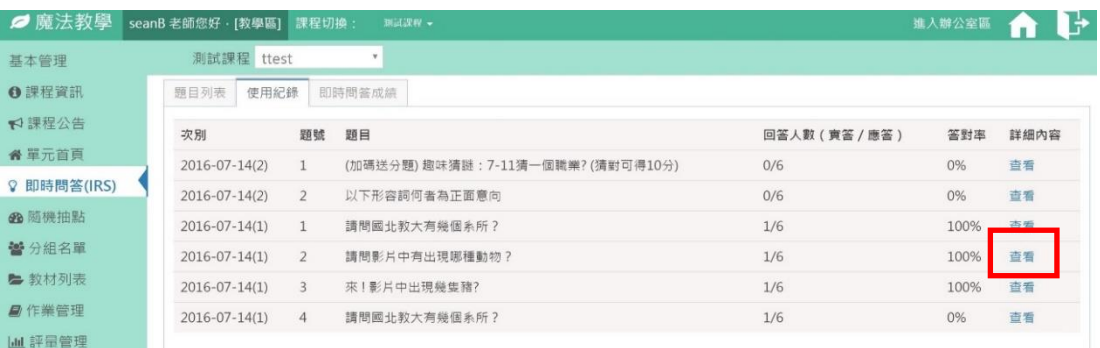

#### 圖 37.教學區>即時問答 IRS>使用紀錄

<span id="page-28-0"></span>4-3.點擊"回即時問答"可回到上一頁~使用紀錄頁。

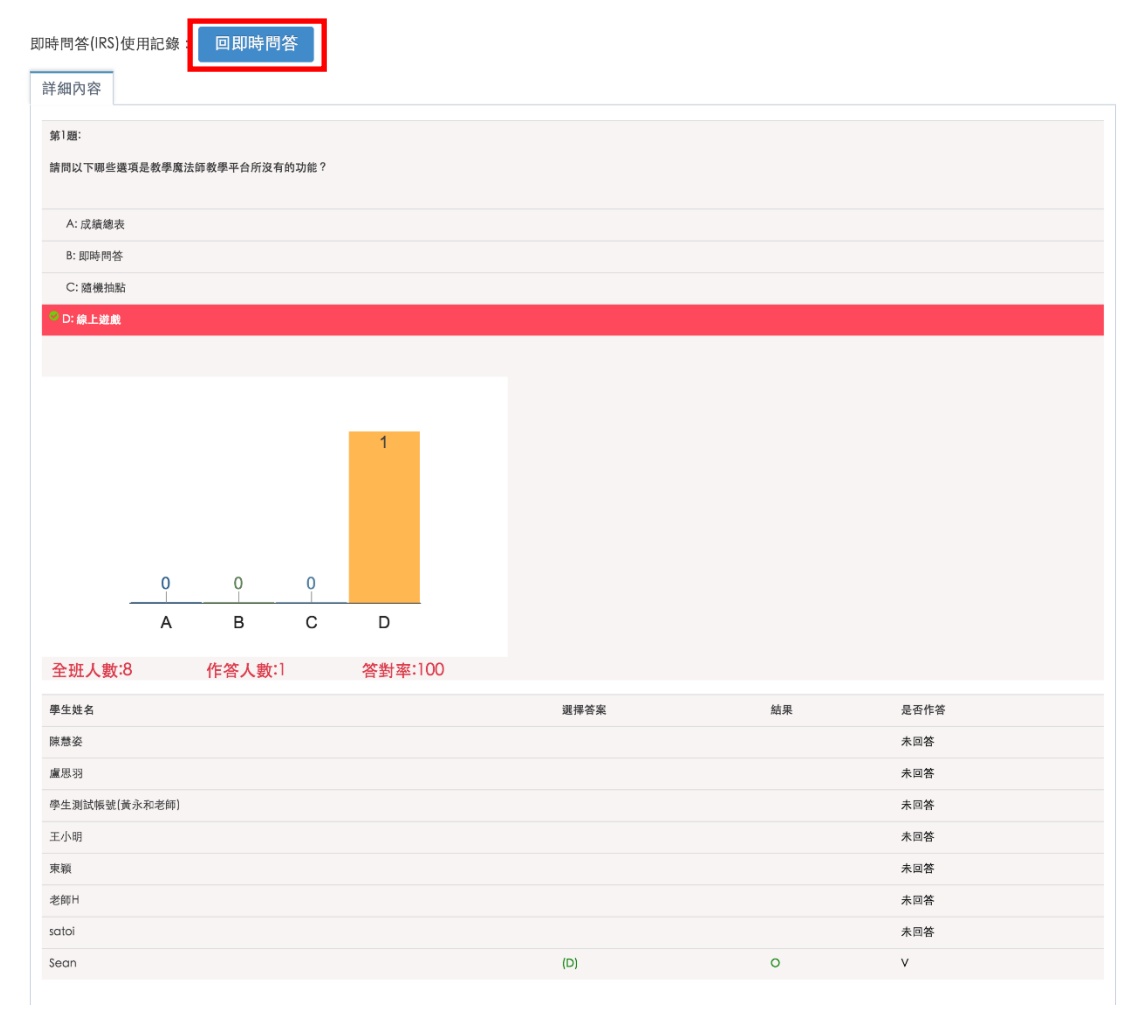

圖 38.教學區>即時問答 IRS>使用紀錄>紀錄明細

## <span id="page-29-1"></span><span id="page-29-0"></span>5.隨機抽點

隨機抽點一個學生或一個小組的工具,並可顯示每次使用的紀 錄。點擊"隨機抽點-個人〉開始抽點"或"隨機抽點-小組〉開始抽 點"啟動使用工具。

<span id="page-29-2"></span>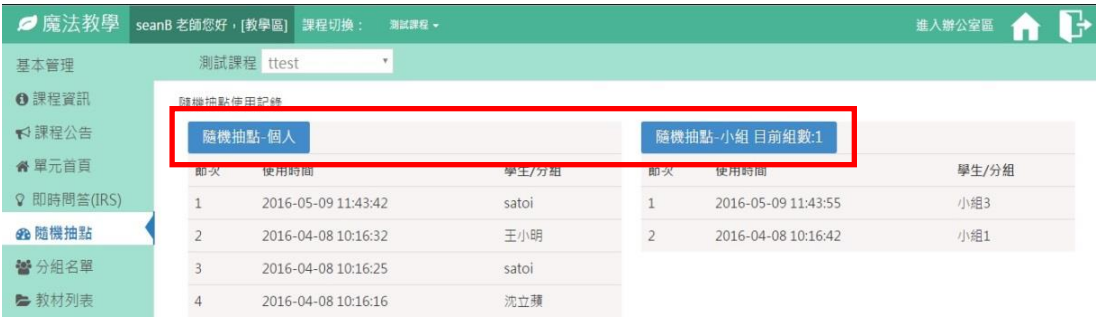

圖 39.教學區>隨機抽點

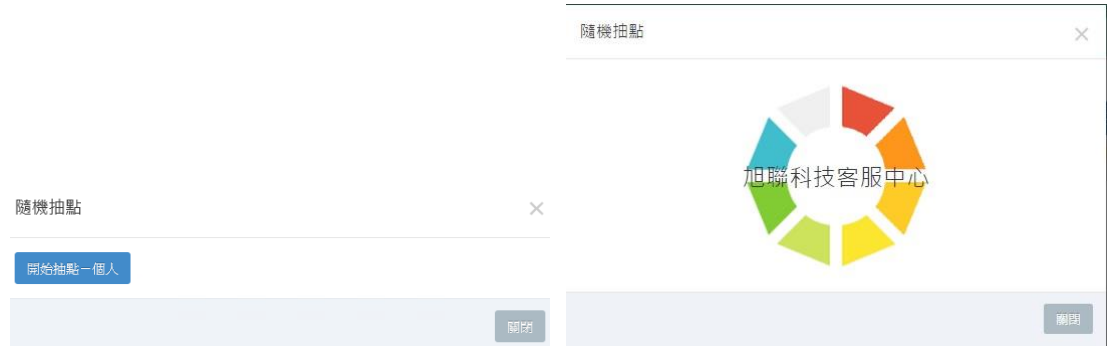

## <span id="page-30-0"></span>6.作品展示牆

提供老師與學生可針對某個議題或作品,進行互動評論評分的工 具,展示牆主題新增後系統自動發信(含附件)通知學生。

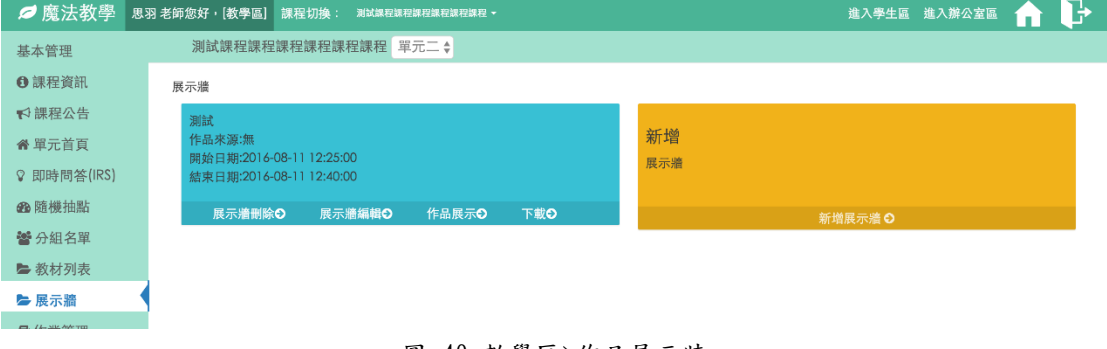

圖 40.教學區>作品展示牆

#### <span id="page-30-1"></span>6-1.新增展示牆主題:

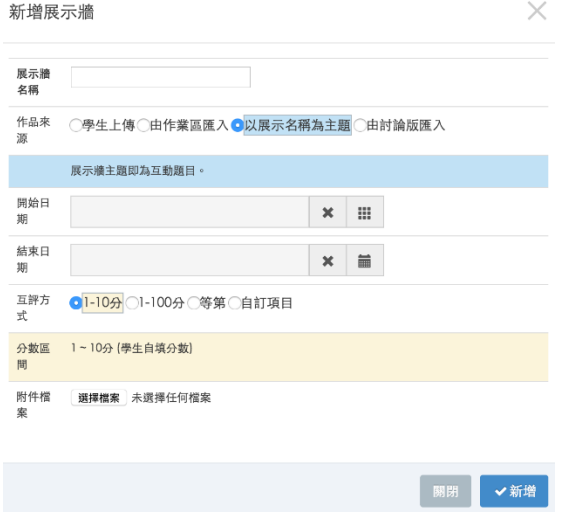

- 6-1-1. 展示牆名稱,若無作品來源則此名稱即為題目或議 題。※內容以 15 個字元為限。
- 6-1-2. 作品來源
	- 學生上傳,由學生在開放時間內上傳作品。
	- 作業區匯入,從已繳交的作業匯入展示。
- 以展示名稱為主題,沒有作品來源。
- 討論區匯入,從討論版帶入已上傳的檔案。
- 6-1-3. 開始-結束時間,開放學生上傳作品及點評時間。
- 6-1-4. 互評方式,可設定學生給作品評分的方式。
	- $1~10$  分
	- $1~1~00$  分
	- 等第,預設 A、B、C、D、E 共五種。
	- 自訂選項,老師可自訂最多六個選項內容。
- 6-1-5. 附件檔案,展示牆相關說明檔案,於 Email 通知時 附加在信中。
- 6-2. 編輯, 修改設定內容後點擊"更新"確認,或"關閉"取 消。
- 6-3. 刪除,點擊"刪除"確認,或"關閉"取消。
- 6-4.作品展示。
	- 6-4-1. 版型一,僅顯示作品、作品資訊及開放學生觀看評 語紀錄功能。

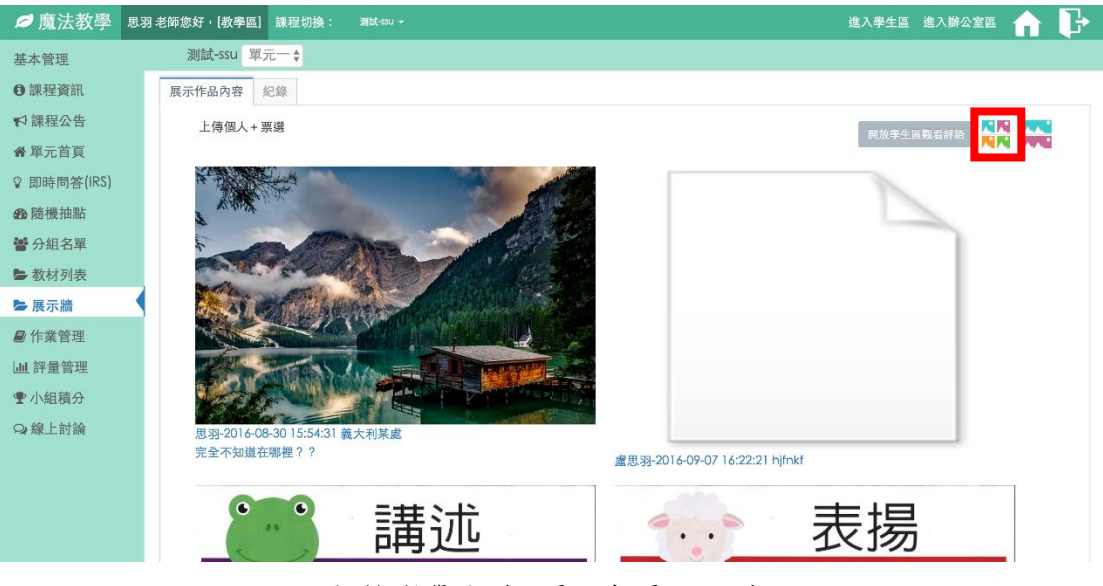

<span id="page-31-0"></span>圖 41.教學區>作品展示牆>展示>版型一

6-4-2. 版型二,作品、作品資訊、開放學生觀看評語紀錄 功能及點評互動功能(點讚、評語)。

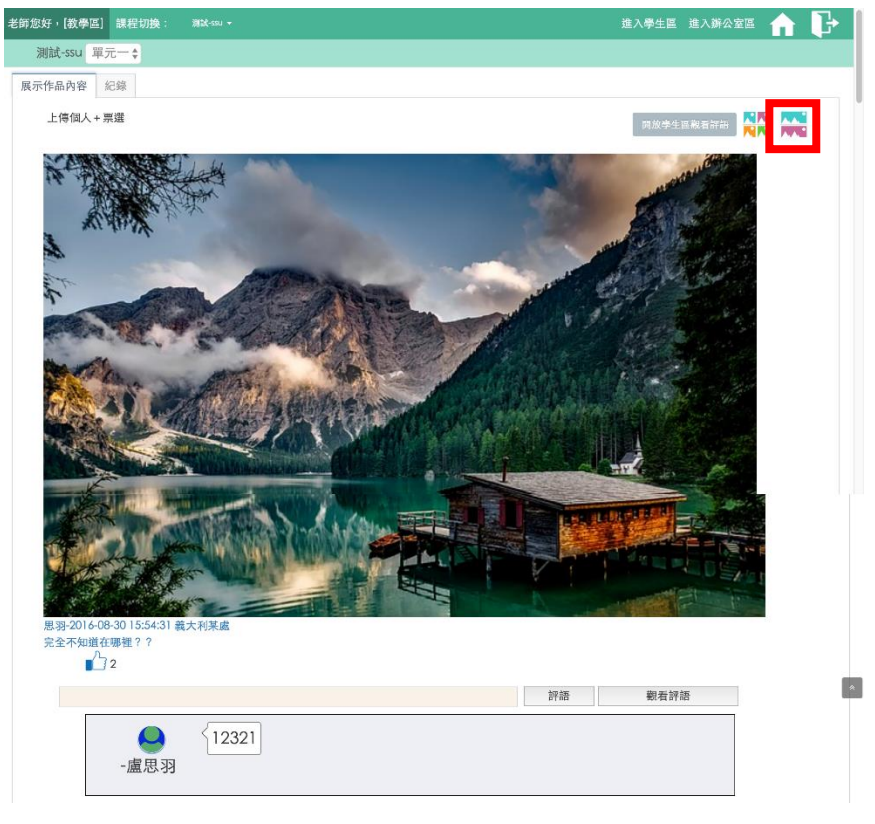

#### 圖 42.教學區>作品展示牆>展示>版型二

## 6-4-3. 點擊作品即可觀看詳細的作品資訊(含作者、上傳時 間、作品名稱及作品說明)

<span id="page-32-1"></span><span id="page-32-0"></span>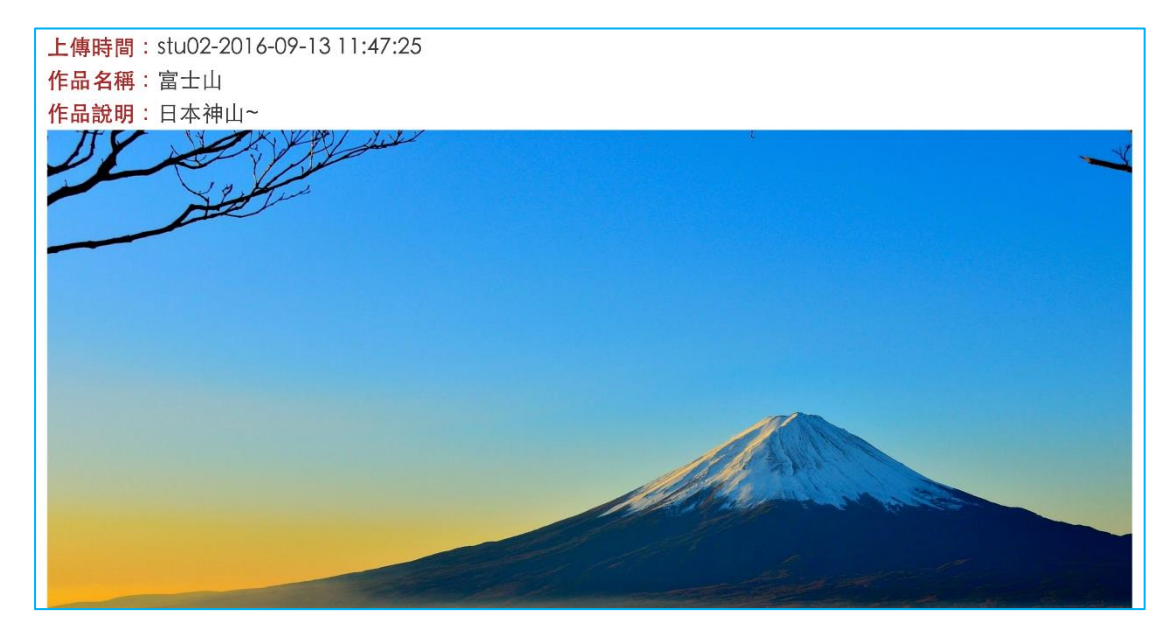

圖 43.教學區>作品展示牆>展示>單獨展示作品

6-5.展示牆紀錄,顯示學生上傳情況及點評統計結果

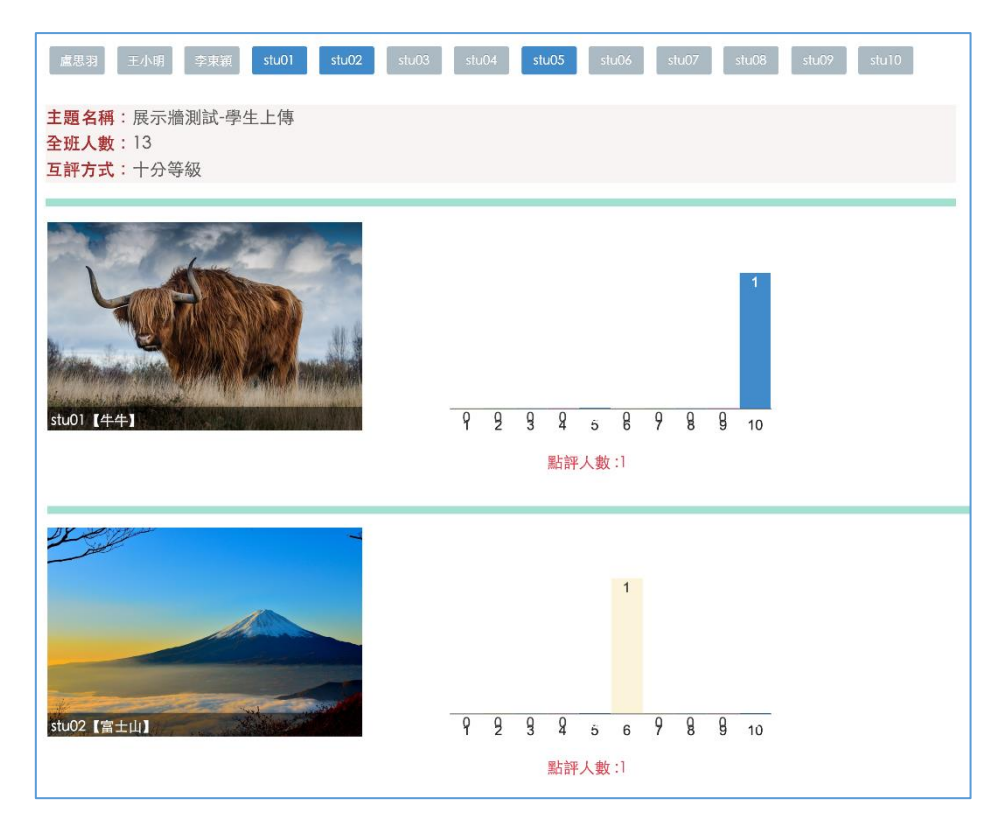

圖 44.教學區>作品展示牆>紀錄

<span id="page-33-0"></span>6-1.打包下載,以壓縮檔將作品及各種紀錄匯出下載。

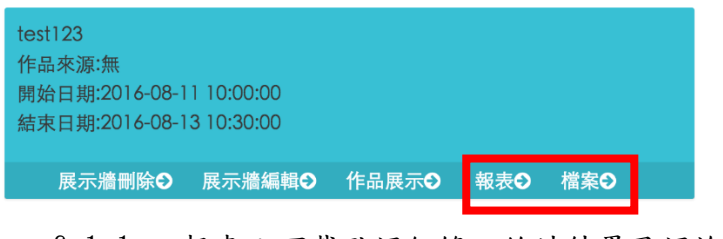

6-1-1. 報表:下載點評紀錄、統計結果及評論紀錄。 6-1-2. 檔案:下載學生作品檔案。

<span id="page-34-0"></span>7.分組名單

此功能同 2.3.6.2 [分組列表,](#page-12-0)編輯管理課程中各小組名稱及其成 員,點選學生可調整該員所屬組別,點選"更改"確認變更或"關 閉"取消變更。

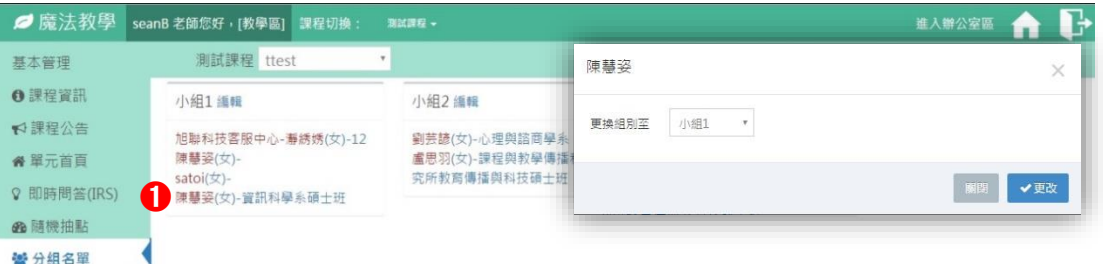

圖 45.教學區>分組名單

<span id="page-34-2"></span>7-1.編輯小組名稱。

7-2.點擊小組成員以變更所屬小組。

<span id="page-34-1"></span>8.教材列表

顯示已上傳教材列表及刪除功能。

※在這邊上傳的教材因為沒有經過指派,所以學生端沒有權限瀏 覽。若需要指派給學生,請參照 2.3.7 [教材管理](#page-13-0)

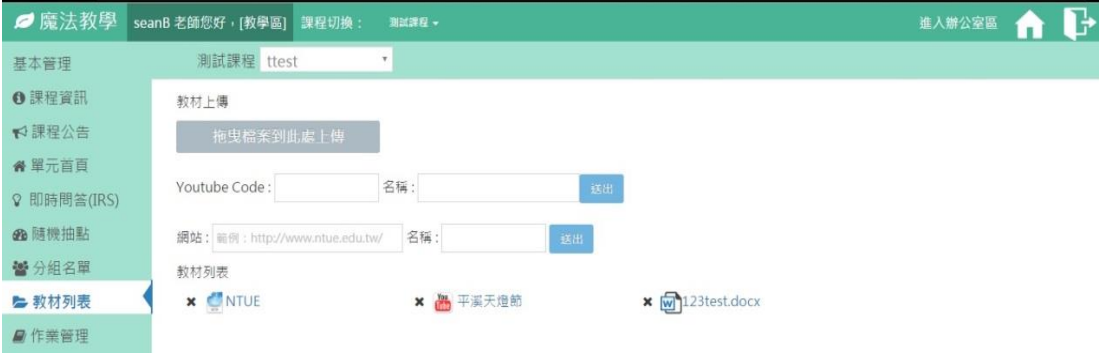

圖 46.教學區>教材列表

<span id="page-34-3"></span>8-1.上傳區塊,將教材檔案拖曳到此區塊進行上傳。

8-2. Youtube Code,輸入 Youtube 影片代碼,即 Youtube 網址中 等號右邊的部分(紅字)。

\*https://www.youtube.com/watch?v=sDBnD2KPXdo

- 8-3.網站連結,網站名稱若未設定則預設為"網站+序號"。
- 8-4.教材列表,顯示目前所有已上傳設定之教材。
	- ×, 刪除教材。
- 點擊 Youtube 影片可直接於頁面中觀看。
- 點擊網站以新頁面開啟網站。
- 點擊圖片檔以新頁面顯示圖片。
- 點擊文件檔下載該檔案。

## <span id="page-35-0"></span>9.作業管理

顯示作業相關參數,包含名稱、計分比重、開始收件時間及截止 收件時間。作業新增後系統自動發信(含附件)通知學生。

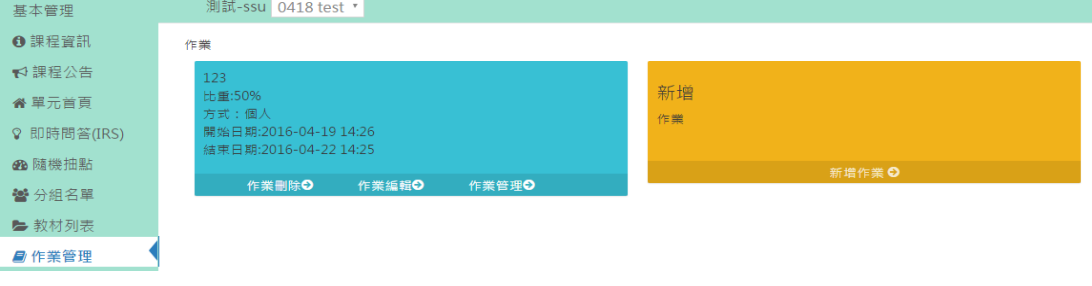

圖 47.教學區>作業管理

#### <span id="page-35-1"></span>9-1.新增作業:  $\frac{1}{2} \sum_{i=1}^{n} \frac{1}{2} \frac{1}{2}$

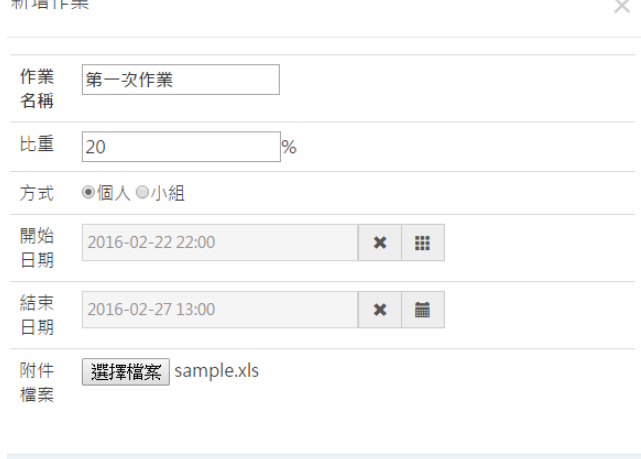

- 9-1-1. 作業名稱。
- 9-1-2. 比重,作業成績占該課程總成績之比重,會自動帶 入成績總表進行計算。

開閉 √新增

- 9-1-3. 繳交方式,個人作業或是小組作業。
- 9-1-4. 開始日期,開始收件時間。
- 9-1-5. 結束日期,截止收件時間。
- 9-1-6. 附件檔案,作業相關說明檔案,於 Email 通知時附 加在信中。

9-2. 編輯, 修改設定內容後點擊"更新"確認,或"關閉"取 消。

9-3. 刪除,點擊"刪除"確認,或"關閉"取消。

9-4.管理。

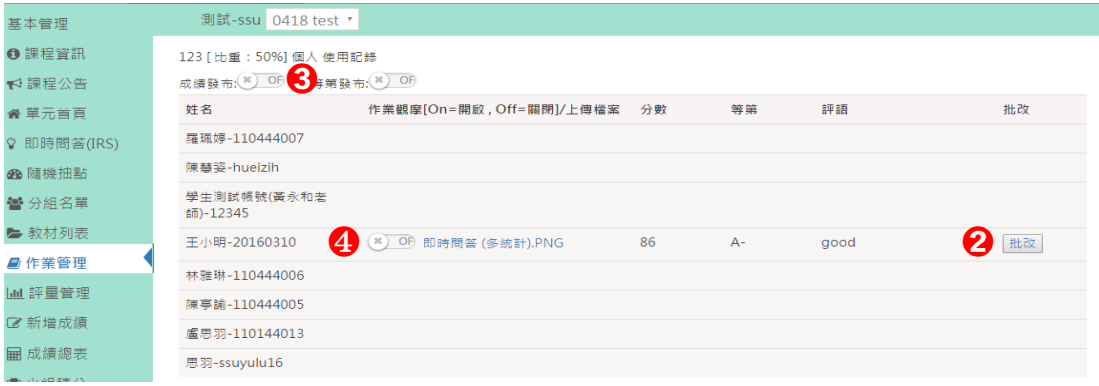

圖 48.教學區>作業管理>作業繳交列表

<span id="page-36-0"></span>9-4-1. 顯示該項作業資訊,含繳交情形、作業分數。

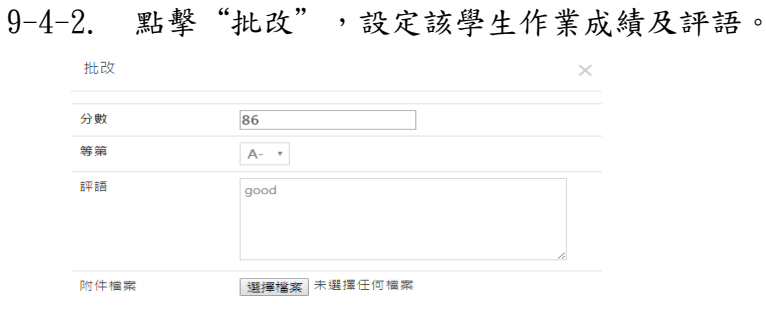

9-4-3. 點擊"成績發布"或"等第發布"可切換發布狀 態,讓學生看見自己的作業成績。

| 闘闘 | ▼送出 |

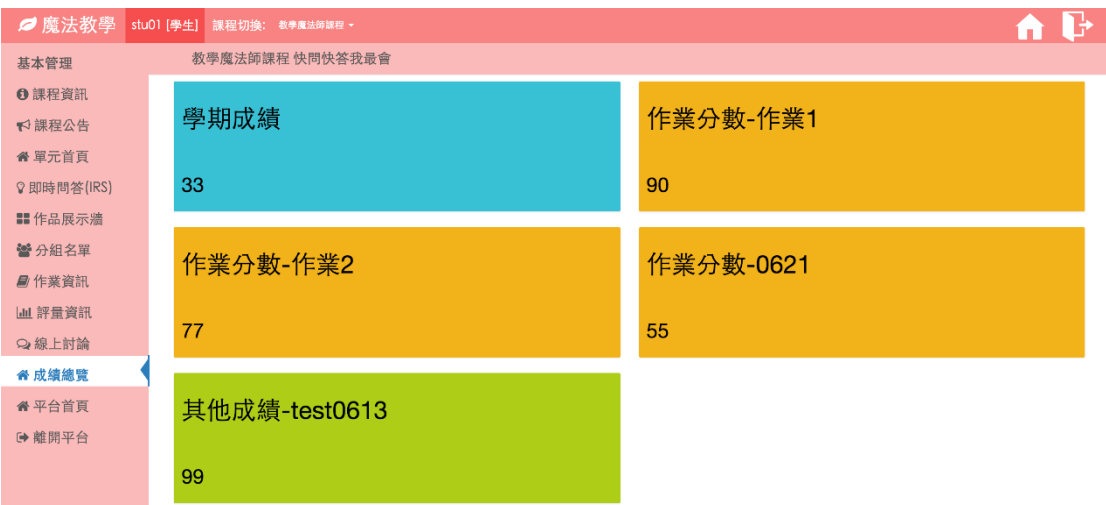

<span id="page-36-1"></span>圖 49.學生區>成績總覽

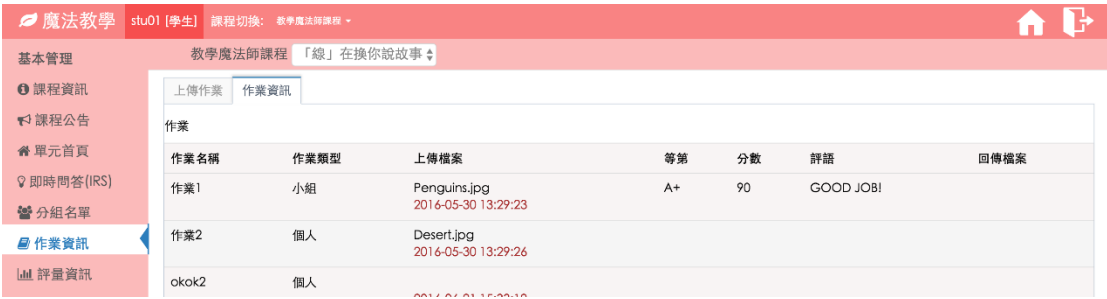

圖 50.學生區>作業資訊>明細

9-4-4. 若 2.4.4.2 [作業觀摩有](#page-35-0)啟用功能,則可切換每個作 業的觀摩開放狀態,開放後其他學生就可以看見該作業

<span id="page-37-1"></span>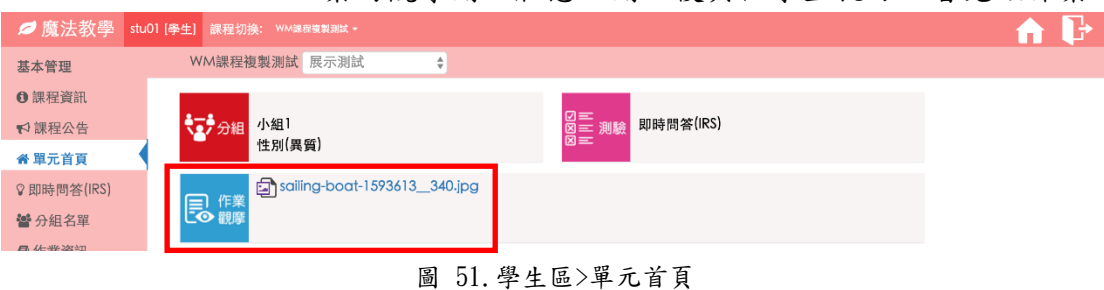

## <span id="page-37-2"></span>10. 評量管理

<span id="page-37-0"></span>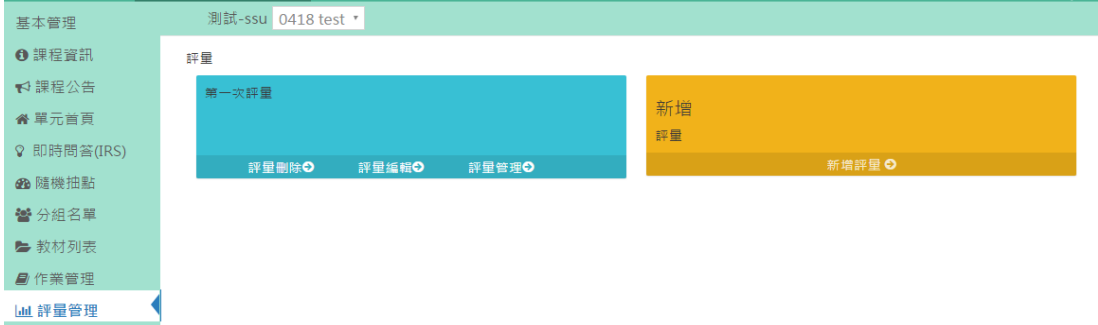

圖 52.教學區>評量管理

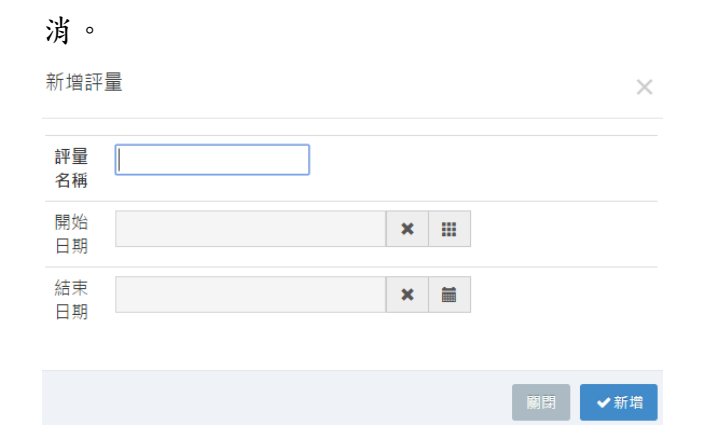

<span id="page-37-3"></span>10-1. 新增,設定評量名稱後點擊"更新"確認或"關閉"取

- 10-2. 編輯,修改評量名稱後點擊"更新"確認或"關閉"。
- 10-3. 刪除,點擊"刪除"確認,或"關閉"取消。
- 10-4. 管理,顯示各種評量方式的評分結果。若有設定"師 評",則老師亦可在此頁面評量並設定個人或小組的分數。 預設分數為快速設定組員分數,可再個別調整修改組員分

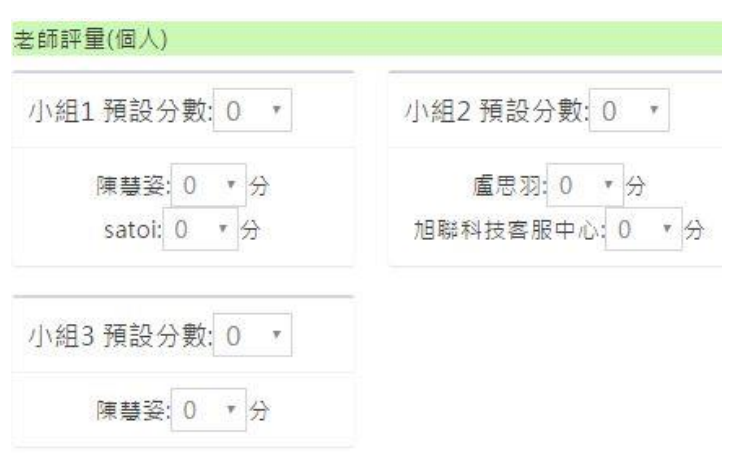

## <span id="page-38-0"></span>11. 小組積分

數。

可依照不同的進步分數標準或優異分數,分別給予對應的積 分更可以給予短評,幫助老師了解學生的狀況。

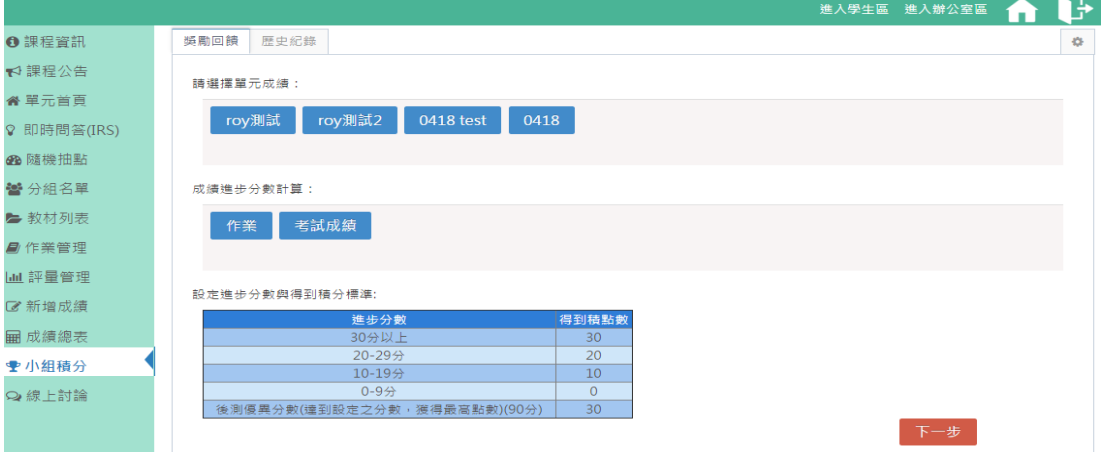

圖 53.教學區>小組積分

- <span id="page-38-1"></span>11-1. 計算小組積分前可使用預設的積分標準,也可事先在辦 公室區設定好積分標準,詳見 2.3.10 [小組積分標準。](#page-18-0)
- 11-2. 選擇要列入計算的單元範圍(可複選)
- 11-3. 選擇要列入計算的成績範圍(可複選)
- 11-4. 上述設定完成點擊"下一步",進行設定前、後測成

績。※後測成績-前測成績=進步成績

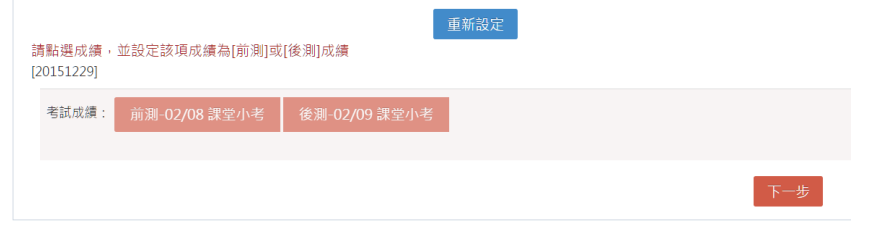

11-5. 前、後測成績設定完成點擊"下一步"進行計算積分, 並列出下表,老師亦可再填入對學生的短評。

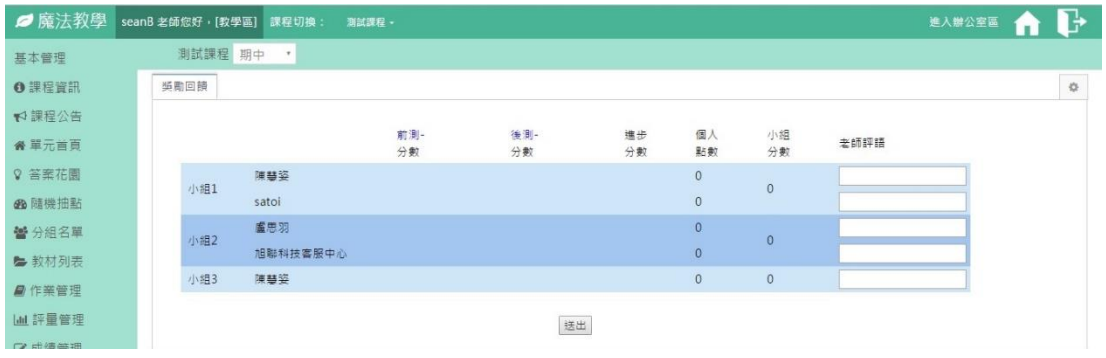

圖 54.教學區>小組積分>計算結果

<span id="page-39-1"></span>11-6. 歷史紀錄可查看前次設定結果,亦可刪除紀錄。

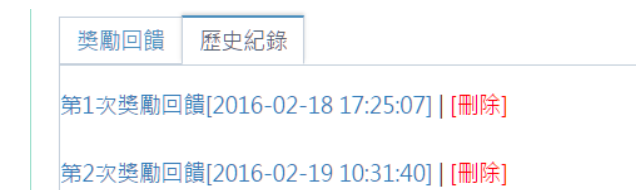

## <span id="page-39-0"></span>12. 線上討論

討論板功能,瀏覽及回覆各項由老師發起之討論主題,發文時亦可 附加檔案(不限格式)。

<span id="page-39-2"></span>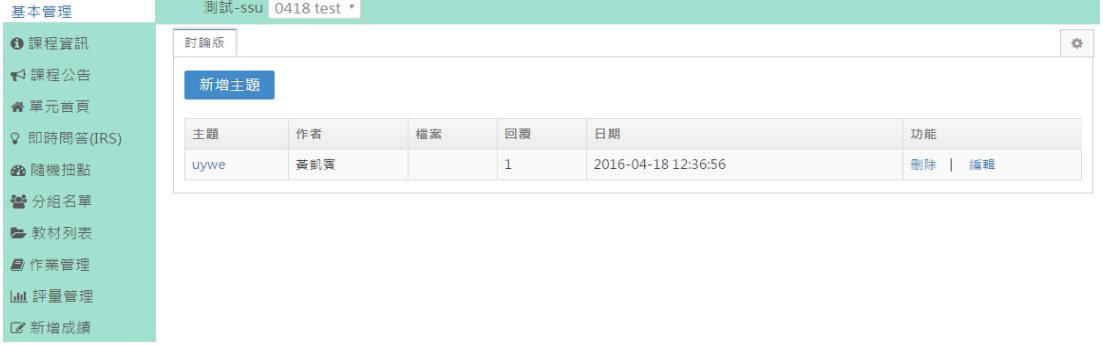

圖 55.教學區>線上討論

## <span id="page-40-0"></span>第四章 使用情境

#### <span id="page-40-1"></span>使用流程

教師登入後依照不同的教學節點,有以下使用流程說明。

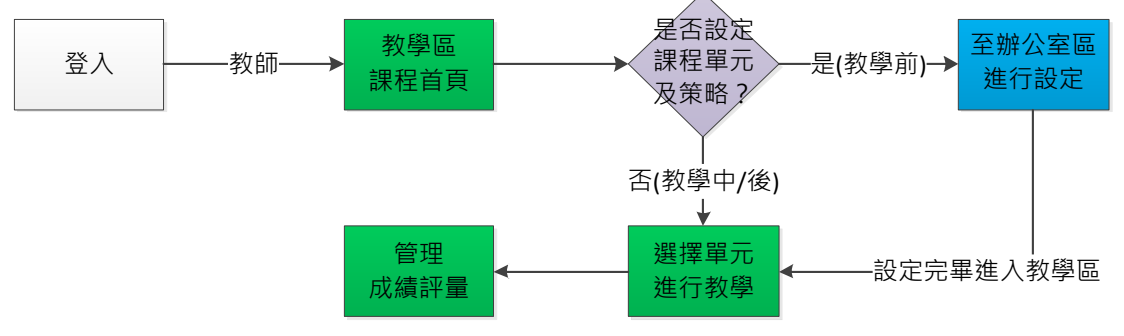

圖 56.平台使用流程

- <span id="page-40-5"></span>1. 教學前:設定單元資訊、分組、教材、測驗題庫及作業。
- 2. 教學中:授課中使用教材、測驗、作品展示牆及抽點。

3. 教學後:使用作業批改、小組積分、成績及評量管理。

### <span id="page-40-3"></span><span id="page-40-2"></span>二、 教學前

- 1.設定教學策略
	- 下列擇一套用編輯
	- 1-1.系統預設教學策略樣板,套用樣板。
		- 『辦公室>單元管理>策略>樣板模組>樣板>套用』
		- 參閱 [2.4.1](#page-20-1)
	- 1-2.個人教學策略樣板:
		- 1-2-1. 『辦公室>我的教學策略庫,編輯樣板』參閱 [2.3.3](#page-9-0)
		- 1-2-2. 『辦公室>單元管理>策略>樣板模組>我的教學策略 庫,套用樣板」參閱 [2.4.1](#page-20-1)
	- 1-3.不套用教學策略樣板,直接設定單元要使用的教學模組。 『辦公室>單元管理>策略>模組功能』

參閱 [2.4.2~2.4.6](#page-21-0)

- <span id="page-40-4"></span>2.人員管理
	- 2-1.新增人員,設定旁聽生及助教。

『辦公室>學生名單及通知>學生名單』參閱 [2.3.6](#page-12-0)

2-2.設定分組,設定小組數量自動分組。

『辦公室>單元管理>策略>分組模組>分組設定』參閱 [2.4.2](#page-21-0) 2-3.管理分組,下列三個路徑皆可修改人員所屬組別。

- 2-3-1. 『辦公室>學生名單及通知>分組列表』參閱 [2.3.6](#page-12-0) 2-3-2. 『辦公室>單元管理>策略>分組模組>分組列表』 參閱 [2.4.2](#page-21-0)
- 2-3-3. 『教學區>分組名單>分組列表』[3.3.6](#page-30-0)

#### <span id="page-41-0"></span>3.設定課程資訊

3-1.課程資訊,參閱 [2.3.1](#page-7-1) 3-2.課程公告,參閱 [3.3.2](#page-26-0) 3-3.教材管理,參閱 [2.3.6](#page-13-0) 或 [2.4.3](#page-22-0) 3-4.IRS 題庫管理,參閱 [2.3.3](#page-10-0) 及 [2.3.4](#page-11-0) 3-5.設定獎勵積分標準,參閱 [2.3.9](#page-18-0)

### <span id="page-41-1"></span>三、 教學中

- 1. 使用教材,參閱 [3.3.3](#page-26-1) 或 [3.3.7](#page-34-1)
- 2. 即時問答,參閱 [3.3.4](#page-27-0)
- 3. 隨機抽點,參閱 [3.3.5](#page-29-0)
- 4. 作品展示牆,參閱 [3.3.6](#page-30-0)
- 5. 線上討論,參閱 [3.3.13](#page-39-0)

## <span id="page-41-2"></span>四、 教學後

- 1. 作業管理,參閱 [3.3.8](#page-35-0)
- 2. 評量管理,參閱 [3.3.9](#page-37-0)
- 3. 成績管理,參閱 3.3.11
- 4. 積分管理,參閱 [3.3.12](#page-38-0)

<span id="page-42-0"></span>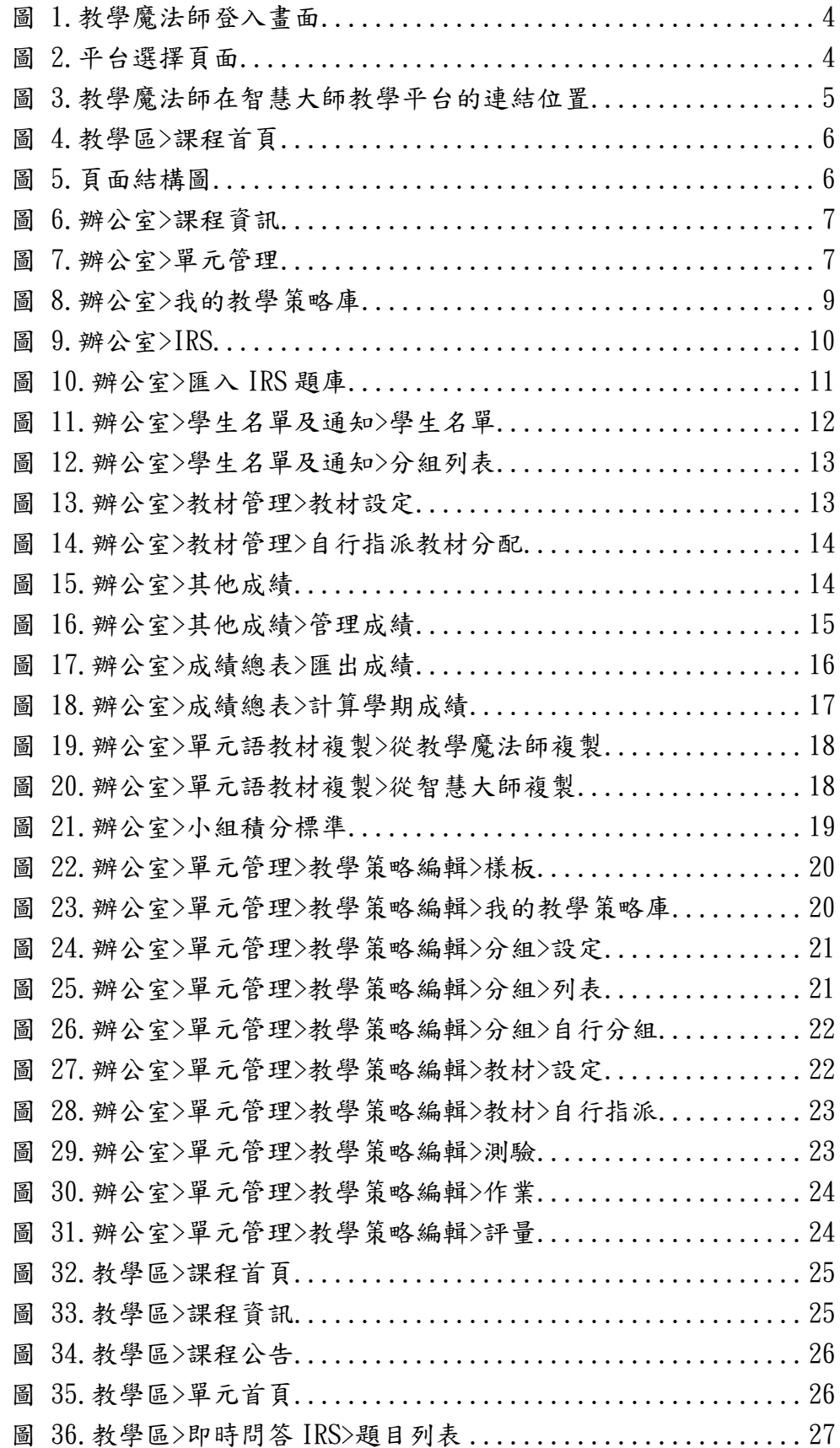

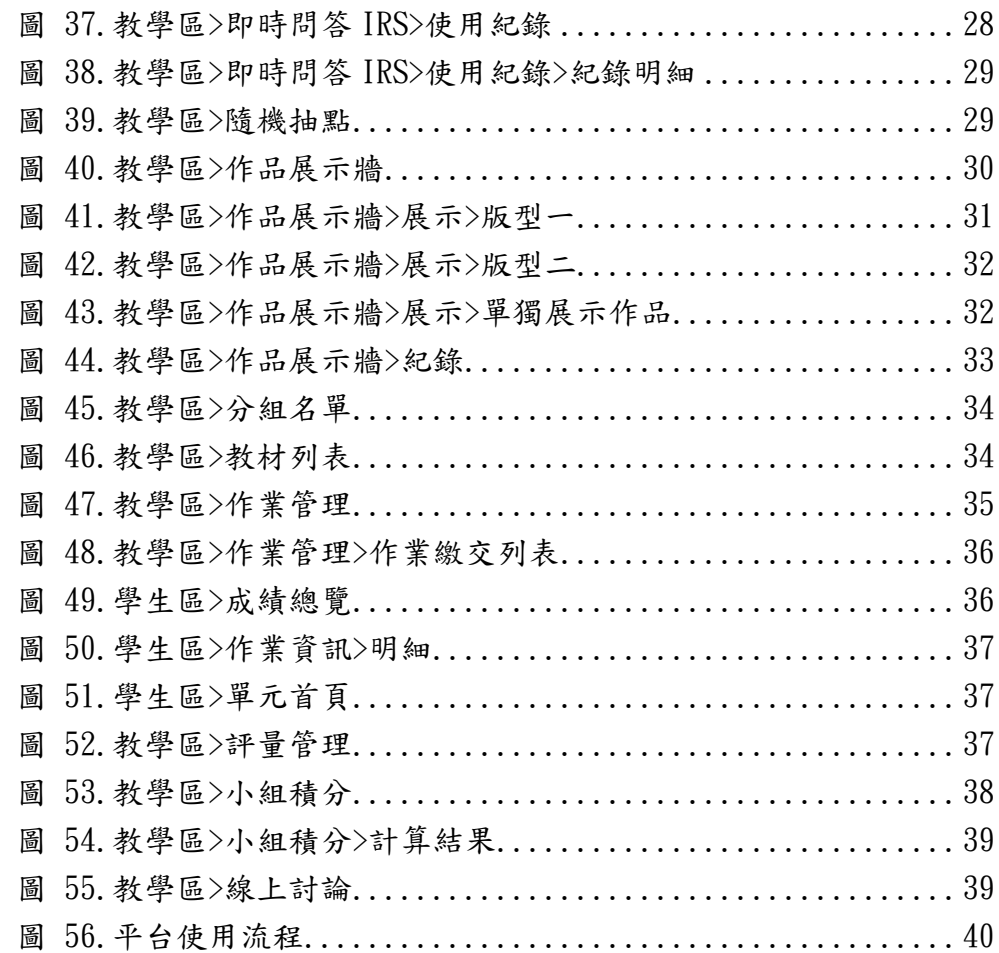